# **QCarCheck System PLUS**

# **User Manual**

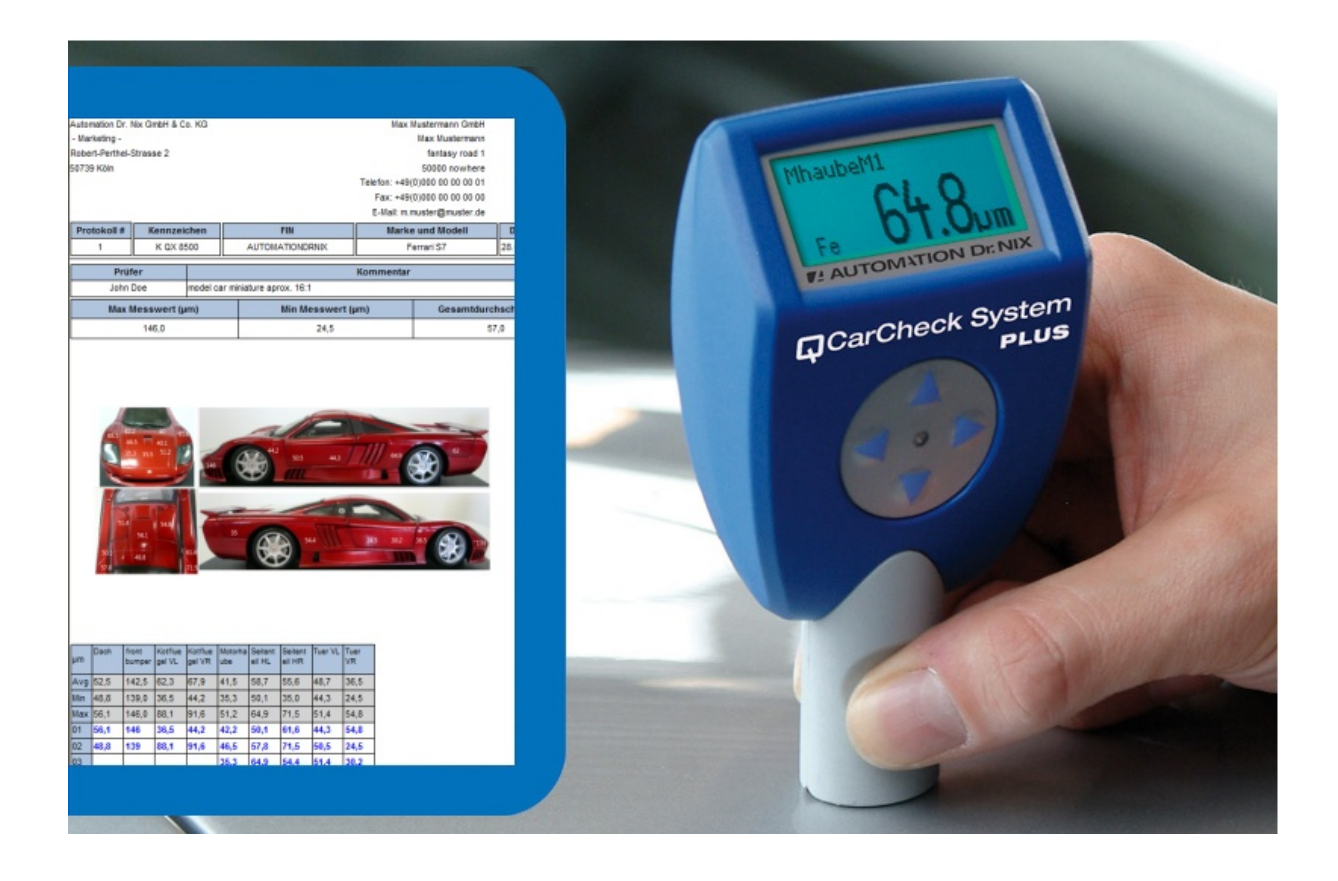

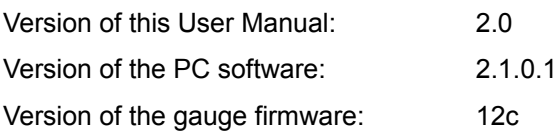

[http://www.carchecksystem.com](http://www.carchecksystem.com/)

# **Table of content**

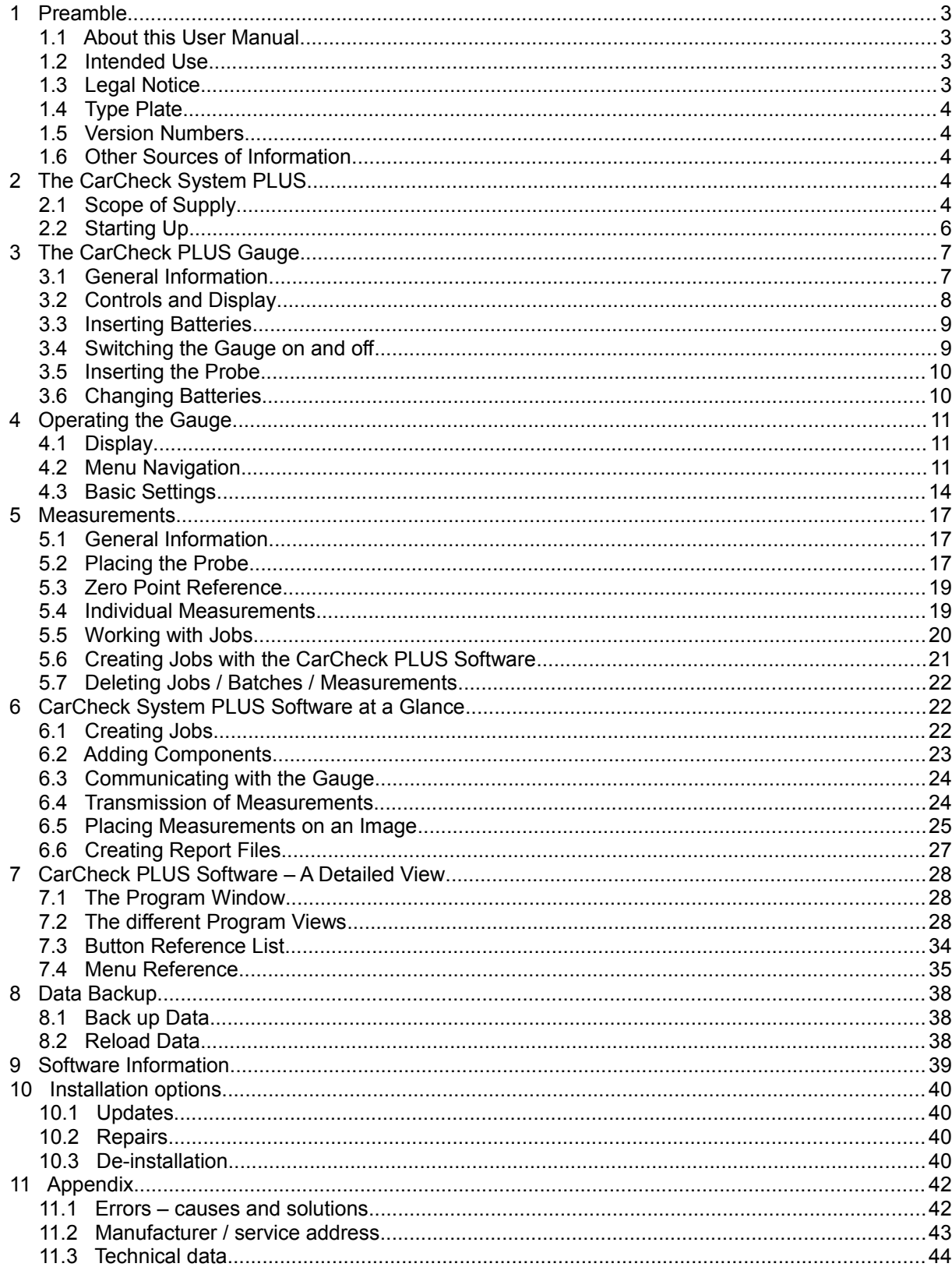

# **1 Preamble**

## **1.1 About this User Manual**

This user manual is intended for anyone operating the CarCheck system. All local regulations regarding the handling of electrical devices must still be observed. We assume a basic knowledge of the procedures, possibilities, and limits of coating thickness measurement. For the installation and operation of the CarCheck PLUS software, a general knowledge of computers and the Windows operating system is necessary.

# **1.2 Intended Use**

The CarCheck PLUS gauge provides non-destructive coating thickness measurement of non-magnetic coatings such as lacquer, paint, chrome, or zinc on steel or iron, as well as of electrically insolating coatings such as lacquer, paint or aluminum oxide (anodizing) on non-iron metals.

The CarCheck PLUS software provides means to exchange documentation and measurements with the CarCheck PLUS gauge. It does not support other devices.

The device has not been approved for any other use.

If you have questions regarding the handling of the device or the software not answered in this manual, please contact the point of sale or write to:

Automation Dr. Nix GmbH & Co. KG Robert-Perthel-Straße 2 D-50739 Cologne, Germany [www.carchecksystem.com](http://www.carchecksystem.com/)

## **1.3 Legal Notice**

### **Disclaimer**

We guarantee that, to the best of our knowledge, this product is free of defects and works as advertized and stated in this user manual. We do not guarantee or promise any other product attributes or the fitness of the product for any other than its intended use. We do not accept liability if the product is used for purposes that are not covered by the chapter *Intended use* of this user manual.

Trademarks and Registered Trademarks that are used in this document are property of their respective owners and are used without special notice.

### **Copyright**

© Copyright Automation Dr. Nix GmbH & Co. KG Cologne, Germany. All rights reserved.

This document may not be reproduced in whole or in part without explicit permission of Automation Dr. Nix GmbH & Co. KG. User manuals are for personal use only.

### **EU Directives**

The coating thickness gauge meets all requirements as specified in the European directive 89/336(regarding electromagnetic compatibility).

# *LAUTOMATION Dr. NIX*

# **1.4 Type Plate**

For the purpose of exact information, the name and serial number of the model can be found on a type label in the battery compartment of the gauge casing. The type label of the probe is attached to its connecting side. It is covered while the probe is inserted.

Please take a note of this information to have it at hand in case of questions or when ordering spare parts.

# **1.5 Version Numbers**

You can find the version number of the firmware installed on your CarCheck PLUS gauge by accessing the System Info submenu found under *Setup → System Info*.

The version numbers of the installed CarCheck PLUS software and additional system components can be found under *About → About*.

Please take a note of this information to have it at hand in case of questions.

# **1.6 Other Sources of Information**

For information and tips regarding the use of the Windows operating system and Windows applications, refer to your Windows manual and the Windows online help.

# **2 The CarCheck System PLUS**

# **2.1 Scope of Supply**

- CarCheck gauge
- CarCheck probe Dual Fe/NFe 5mm/5mm
- Product CD with CarCheck PLUS software, device driver, user manual as PDF file
- Probe cable
- 2 zero reference plates (Fe and Al)
- 2 AA size batteries 1,5 V
- USB adapter for wireless data transfer between gauge and computer
- Printed short reference
- Inspection certificate of the measuring probe
- Soft pouch with belt clip
- Case for transport and storage

Check the supply for completeness and damage. Inform Automation Dr. Nix GmbH & Co. KG if you find something damaged. We will check it for you.

## *Functional Characteristics*

- CarCheck System PLUS is a system for measuring the thickness of coatings on metallic surfaces. Its main application is the measurement of lacquer thickness on steel and aluminum. It can, nevertheless, also be used to measure e. g. chromium on a steel substrate. The menus in the gauge and the PC software for data archiving and report generation are especially designed for the inspection of vehicles.
- CarCheck System PLUS includes the CarCheck PLUS gauge with coating thickness probe and the CarCheck PLUS software.

# **ZAUTOMATION Dr. NIX**

- The device uses the magnetic measuring method and the eddy current method. Thus the simultaneous measurements of non-magnetic coatings such as lacquer, chromium, or zinc on steel or iron as well as measurements on electrically isolated coatings such as lacquer or anodizing on non-iron based metal are possible.
- The probe identifies the base material underneath the coating and switches to the corresponding measurement method automatically.
- In addition to individual measurements as usually used, you can choose to use a semiautomated measuring program.
- A "Job" is created for each vehicle that is to be inspected. The CarCheck System PLUS gauge can hold up to 10 jobs. The vehicle components (e. g. hood, right door...) can be combined in any order to build an inspection procedure. Thus every inspector can plan his way around the vehicle according to his personal preference.
- CarCheck System PLUS comes with preinstalled vehicle components for common car body designs. The user can define new components using the PC software. In the automobile business, this could be a antiroll bar, a painted rim, or a roof railing. Thanks to the freely selectable component names, other applications are also within reach. For the inspection of bicycles, for example, the frame, the rims and the handle bar could be defined as components.
- The configuration of new components is especially easy when using the PC software. But if the need arises to define new components on-site, for example, the bumpers of a vintage car or the running board of a SUV, these definitions can also be created at the gauge without the help of a computer.
- Such parts of the vehicle that are not in their original condition any more, because they were repainted or filled, will show increased coating thickness measurements. When such a region has been detected, it may be of interest to determine its extent. To achieve this, the number of measurements usually has to be increased. With the CarCheck System PLUS, the user can take as many readings per job or per component as necessary for the task. Of course, components can also be completely omitted from the inspection. The user could, for example, create a standard inspection procedure that covers all possible car body designs. If inspecting a convertible or a 2 door sports car, he can simply skip the components that are not applicable with the push of a button.
- CarCheck System PLUS can create inspection reports in Portable Document Format (\*.pdf), as Microsoft Word or Microsoft Excel files (\*.doc, \*.xls). In the report, all relevant information is collected on the first page: information concerning the vehicle, its owner and the inspector, a picture of the vehicle with the measurements in place and a table containing the individual measurements for each component including the respective average thicknesses. Additional photos of the vehicle are optionally positioned on the following pages.The created files can easily be integrated into other documents and processed in any way. The user can integrate a logo into the report giving a personal touch to the documents created.
- It is not possible to place all measurements that where taken on all sides of a vehicle on one photo. Therefore, CarCheck System PLUS includes drawings of typical car body designs that show the vehicle from all sides. The user can easily add more drawings or photos. In addition, CarCheck System PLUS provides a tool that enables the user to compile several photos into one picture, so that the measurements can be placed on photos of the inspected vehicle.
- Transmitting the data to a computer allows it to be analyzed and completely documented. Use the provided USB adapter to establish a wireless communication between gauge and computer.

### *Special Features*

- Fully automated menu-driven measuring system, including individual measurements
- Detailed documentation with analysis and documentation software
- Any existing record can be used as a template, when several vehicles have to be inspected with similar conditions. For every vehicle, only the changed data has to be dealt with.
- Even when creating a completely new record, existing entries in the database can be used in an intuitive way. If, for example, an inspector often works for a specific customer, he does not have to enter the customers data every time. Instead, CarCheck System PLUS suggests matching database entries, including all contact data, as soon as the first letter is entered.
- Measurements can automatically be placed in a previously defined pattern on the image used for the record. Thus there is no need to treat measurements individually for inspections that have been created with a predefined procedure. Of course, measurements can be moved on the image afterward, or be placed by hand in the first place.
- The measuring range is up to 5000µm for Fe (steel) as well as NFe (aluminum) substrates,
- Compact gauge, programmable at the PC in preparation of the measuring task
- No time consuming calibration
- Rugged measuring system
- Easy-to-use
- 3-year warranty Made in Germany

At the time of this writing, CarCheck System PLUS offers about 10 different user interface languages, including English, Russian, Chinese and Korean. Support for other languages is in preparation.

# **2.2 Starting Up**

The CarCheck PLUS gauge is ready to work as soon as the batteries are inserted.

Installation, deinstallation and update of the CarCheck System PLUS software are described in a separate document. You find it on the CarCheck System PLUS CD where you also found this user manual.

# **3 The CarCheck PLUS Gauge**

# **3.1 General Information**

## **3.1.1 Batteries and Rechargeable Batteries**

Use only approved AlMn AA size batteries (1.5V) or AA size rechargeable batteries (1.2V).

Never try to charge standard batteries (1.5V).

Batteries may contain flammable material. If handled improperly, they may leak, heat, ignite, or explode. Avoid heat and never throw batteries into a fire.

Batteries may contain toxic and corrosive material. Never disassemble or deform batteries.

Observe the polarity as indicated on the batteries (+ and –) and ensure that the batteries are inserted into the battery compartment correctly.

Never use rechargeable and non-rechargeable batteries at the same time. Never use new batteries together with used ones. Remove empty batteries from the compartment immediately. To avoid leakage, remove the batteries when the device is not used over a longer period.

## **3.1.2 Area of Application**

Use the CarCheck gauge only in dry environment. The casing is not waterproof. Penetrating water may damage the device. The ambient temperature during operation must be between 0 and +50°C (32 $\degree$ F and 122 $\degree$ F). Do not store the device in temperatures exceeding 60 $\degree$ C (140 $\degree$ F). Higher temperatures may damage the display.

## **3.1.3 Operation**

Only use the gauge for the kind of work specified in this manual and only in the manner described. All additional actions may cause personal injury or damage property and device.

## **3.1.4 Maintenance**

Never open the casings of gauge or probe. The device contains no parts you can repair or replace.

Maintenance and repair work may only be performed by the manufacturer Automation Dr. Nix GmbH or by authorized personnel.

# **3.2 Controls and Display**

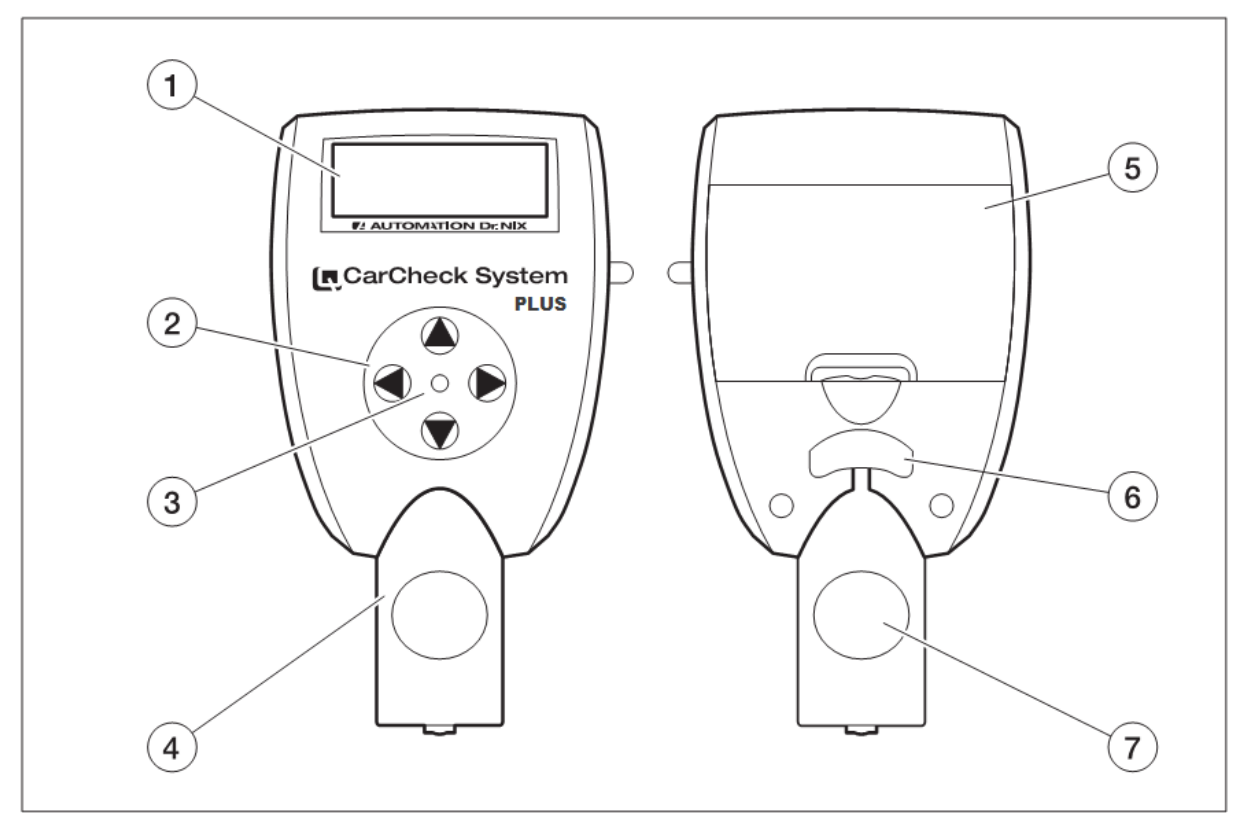

- **1** Display shows measurements and operation menus
- **2** Buttons for operating the device
- **3** LED

flashes red during active wireless connection and data transmission and green after a successful measurement

- **4** Measuring probe
- **5** Battery compartment
- **6** Latch

for releasing the locking of the inserted probe or the probe cable

**7** Recessed grips for a safe positioning of the measuring probe

## **3.3 Inserting Batteries**

You can power the device with 2 AlMn AA size batteries (1.5V) or 2 AA size rechargeable batteries (1.2V). Only use leak proof batteries.

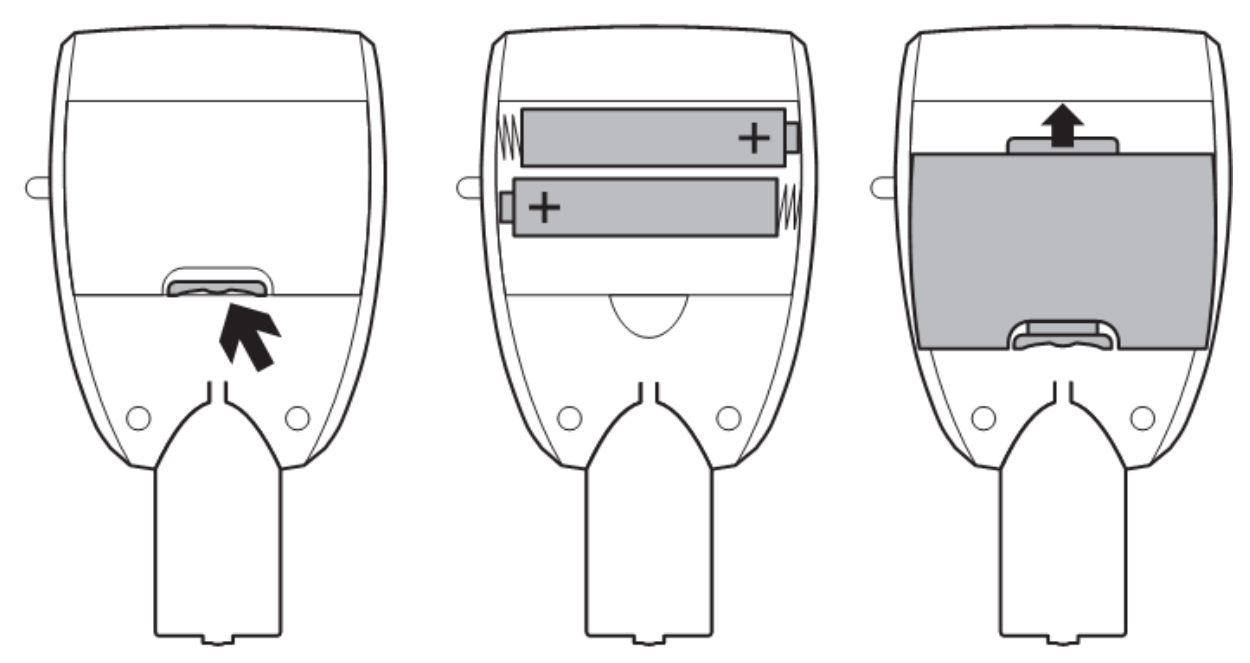

- Press the latch of the lid to open the battery compartment at the back of the gauge and remove the lid.
- Observe polarity as indicated on the batteries  $(+)$  and  $-)$  and insert the batteries correspondingly into the compartment.
- Reinsert the lid with its upper end first and take care that the latch snaps in when closing the lid.

The gauge is now operational.

### **Caution!**

Leaking batteries can destroy the device! Remove the batteries from the device it you do not use it for a longer period.

# **3.4 Switching the Gauge on and off**

The device has no power switch.

It activates automatically when placing the measuring probe on a surface. You can switch the gauge on by pressing one of its four buttons. If the gauge or the probe is not used for more than 30 seconds, it will switch off.

### **Note:**

If you switch the device on by placing the probe onto a surface, it will automatically take a measurement. If you use one of the buttons, the last measurement taken appears in the display.

# **3.5 Inserting the Probe**

The CarCheck measuring gauge is supplied with the appropriate probe. You can connect probe and gauge alternatively using the probe cable provided. This increases your mobility when measuring on difficult-to-observe locations.

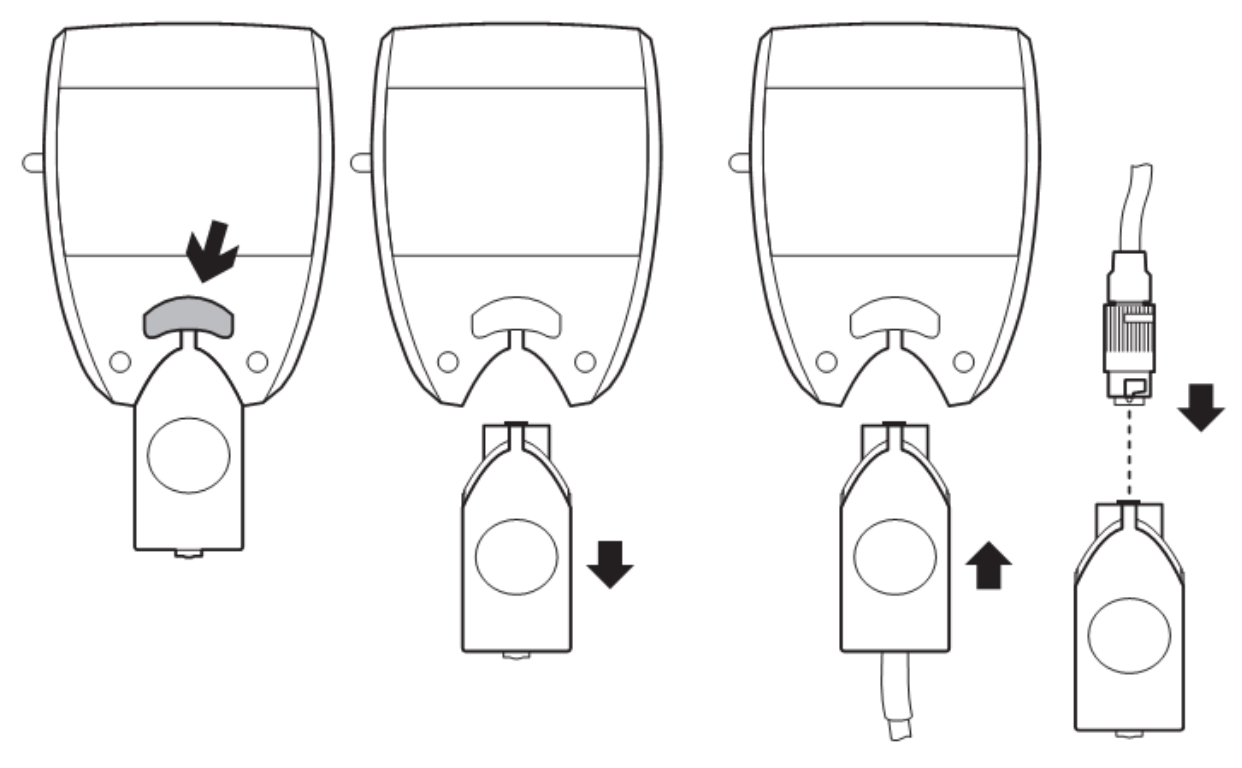

- Take the gauge in one hand and press the probe latch at the back of the gauge.
- Hold the probe with the recessed grips (7) and pull it straight down and out of the gauge.
- Hold the bigger gauge plug of the probe cable correctly (with the nib facing towards the gauge's back) and insert the plug completely.
- Hold the smaller probe plug with the nib of the plug fitting into the dent in the probe's connector. Insert the plug completely.
- Fasten the probe plug by turning the latch clockwise.

# **3.6 Changing Batteries**

If the batteries are running low, the gauge will switch off. Menu settings and measurements remain saved. A three step battery-warning symbol appears in the display:

Changing the batteries will soon be necessary. Numerous measurements can still be taken until the gauge switches off. The display is still lit.

Symbol to the right of the measurement: measurements still possible. The display is no longer lit.

Symbol in the middle of the display: no measurements possible.

### **Attention!**

If changing the batteries takes more than two minutes, date and time settings are lost.

# **4 Operating the Gauge**

# **4.1 Display**

The display shows the measurements in large numbers next to the unit selected ( $\mu$ m/mm or mil). The display also shows the menu structure and instructions when working on jobs.

## **4.1.1 Special Symbols**

A few special signs and symbols provide additional information on the measurement and the state of the gauge:

- Fe Measurement on ferromagnetic base material (iron or steel)
- **NFe** Measurement on non-magnetic base material (e. g. aluminum)

MEM measurement recalled from the gauges memory (during measuring tasks with jobs)

- Infi Measuring error, improper base material, incorrect zero reference
- G Measuring mode, automated identification of base material

Ψ Active wireless connection

嘫 Acoustic signal deactivated

# **4.2 Menu Navigation**

Most of the settings and operation features of the gauge are accessible via the menu structure appearing on the display. Using the four buttons, you can navigate through the menu, select parameters and activate functions.

The buttons usually have the following functions:

- Switch to next menu level, activate feature, navigate to next Batch
- ◄ Back, cancel, navigate to previous Batch
- ▼ Open Main Menu
- ▲▼ Menu item, select parameter or option (dark background)

Placing the probe or pressing its tip briefly will close the menu. The last measurement will then reappear in the display.

#### **Note:**

The gauge of the CarCheck System PLUS measuring system can operate in 2 different modes. The memory mode is activated when a job is started. With no active job, the gauge is in standard mode.

The menus slightly differ in the 2 modes.

## **4.2.1 Menu Structure in Standard Mode**

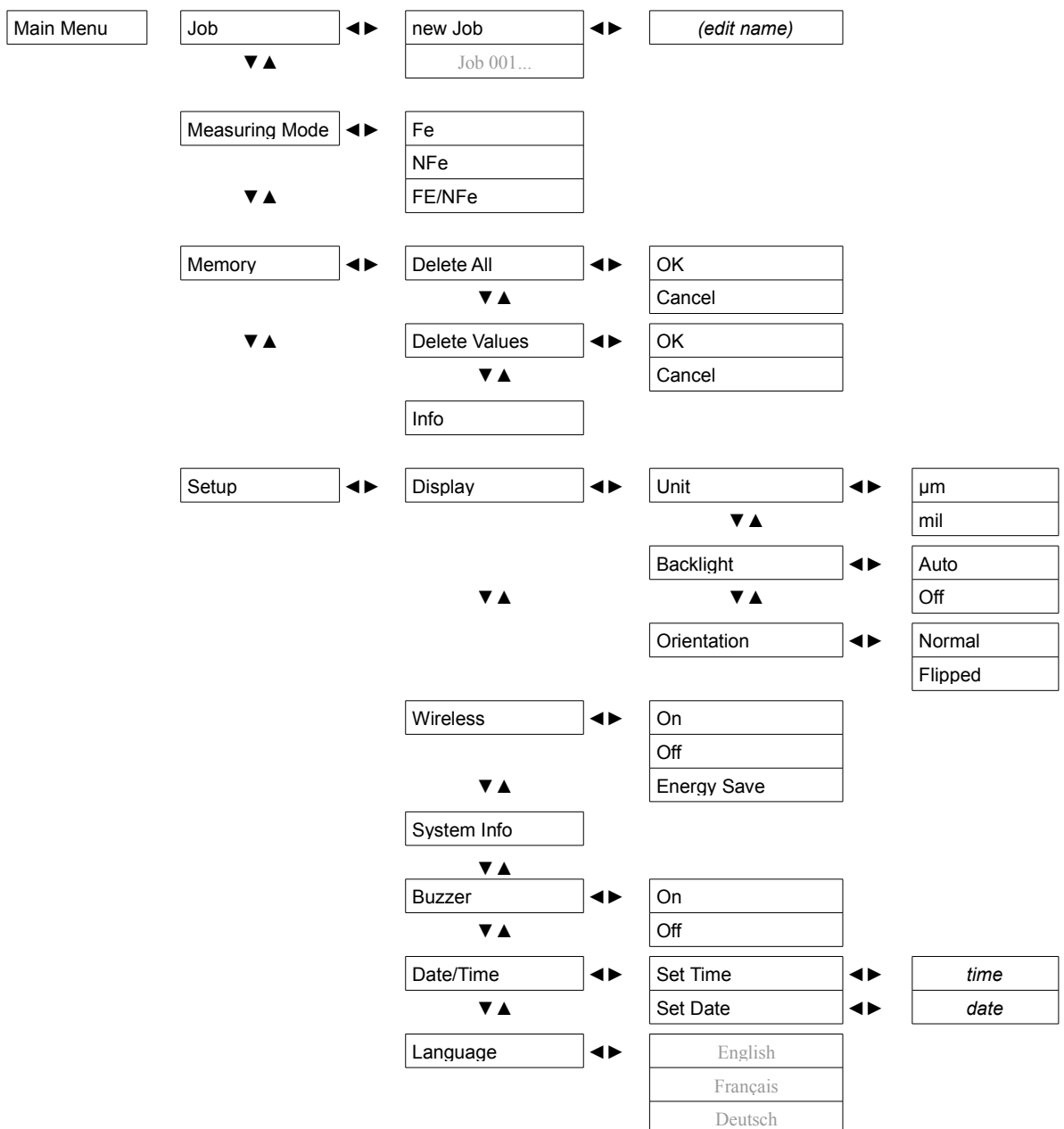

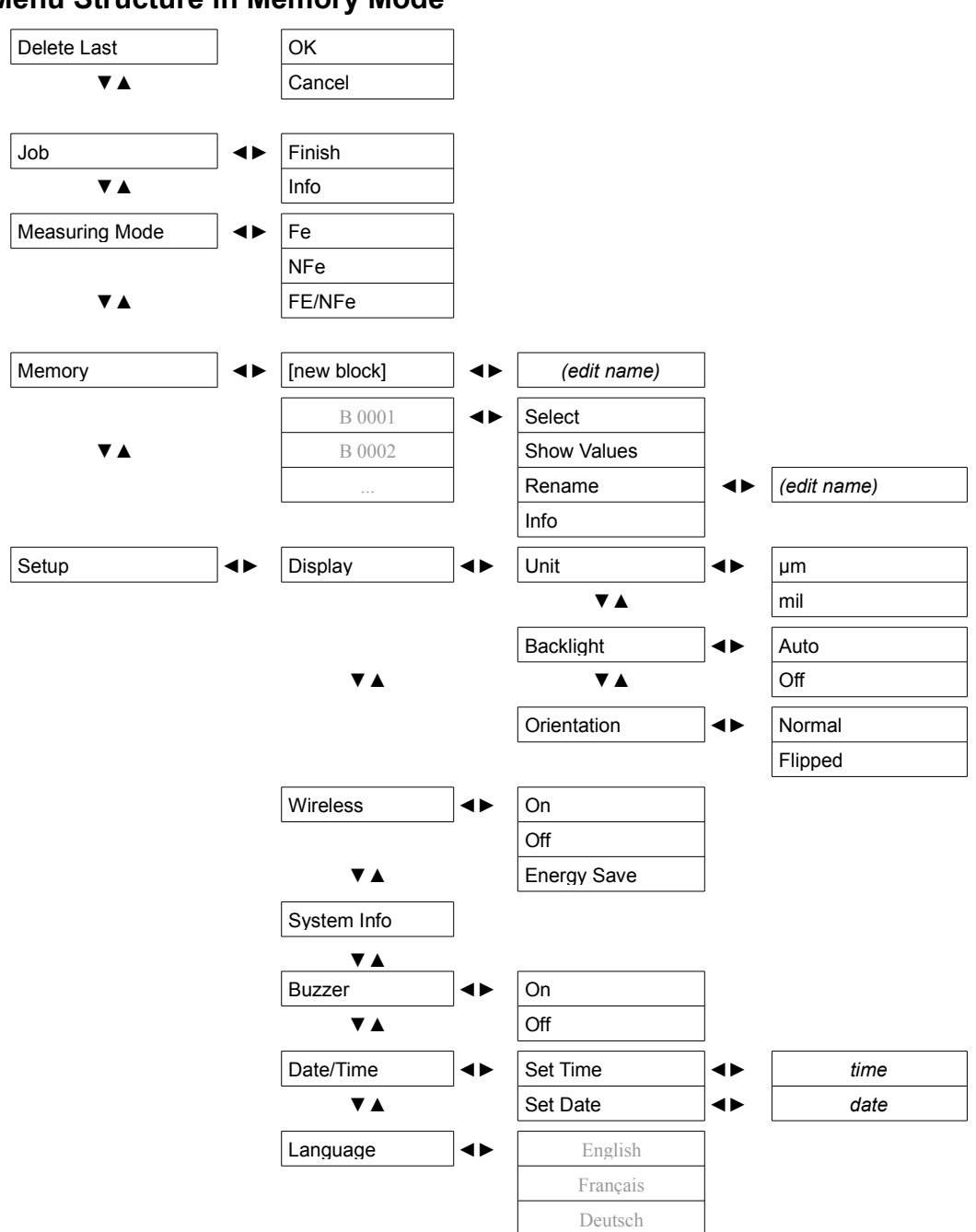

## **4.2.2 Menu Structure in Memory Mode**

# **4.3 Basic Settings**

### <span id="page-13-0"></span>**4.3.1 Measuring Mode**

You can set the measuring mode depending on the base material as a fix setting or you can have the probe determine the measuring mode automatically.

If you know the base material and it is not changed, select Fe (ferromagnetic base material, e. g. steel or iron) or NFe (non-ferromagnetic base material, e. g. aluminum or zinc).

If you have to switch between ferromagnetic and non-ferromagnetic base material frequently, activate the automatic FE/NFe mode. The device uses the measuring mode last selected when switched on. If you place the probe on different base material, the message "*no NFe – Repeat*!" (or "*no Fe – Repeat*!") appears in the display. Place the probe on the same spot again and the probe switches modes automatically. You can continue with your measurements.

#### *▼ Main Menu ▼ Measuring Mode*

To open the Main menu, press the ▼ button while the gauge is switched on. Then switch to the Measuring Mode submenu.

Select the desired measuring mode using the  $\blacktriangledown$  or  $\blacktriangle$  buttons.

Press the ► button to activate the selected option. A dot (•) indicates the activated option.

#### **Note:**

You can access the *Measuring Mode* submenu using one of two ways: either follow the procedure as described above via the main menu or directly by pressing the ◄ button. However, in memory mode, the ◄ and ► buttons are used to navigate between batches. Thus you can reach the *Measuring Mode* submenu only via the main menu.

### **4.3.2 Units**

You can select the unit in which measurements are displayed: um or mil. The initial setting is um.

#### *▼ Main Menu ▼ Setup ► Display ▼ Unit*

Press the ▼ button while the gauge is switched on to access the Main menu. Then access the *Unit* submenu.

Select the required unit using the  $\nabla$  or  $\triangle$  buttons.

To activate the selected option, press ►. A dot (•) indicates the option activated.

### **4.3.3 Date and Time**

The internal calendar and watch of the CarCheck PLUS gauge save date and time with each measurement. Take care that date and time are correct, especially concerning the documentation of your measurements. You should check the settings each time you are about to start a measurement task.

Setting date and time may be required:

- if changing the batteries took longer than 2 minutes,
- after switching to daylight saving time,
- when measuring in another time zone.

#### *▼ Main Menu ▼ Setup ► Date/ Time*

# **74 AUTOMATION DE NIX**

Press the ▼ button while the gauge is switched on to enter the Main menu. Then access the *Date/Time* submenu.

Select the *Set Time* option using the ▼ or ▲ buttons and press ►. The *Set Hours* option appears.

Use the  $\blacktriangledown$  or  $\blacktriangle$  buttons to set the hour.

Press ► once to select *Ok*, press ► again to save the hour setting. The *Set Minutes* option appears.

Follow the instructions as described for setting the hour.

If you wish to cancel, press the ◄ to select *Cancel* and press ◄ again for confirmation.

Select the *Set Time* option in the *Date/Time* submenu using the ▼ or ▲ button and press ►. The *Set Day* option appears.

Set the day, month, and year as when setting the time as described above.

### **4.3.4 Acoustic Signal**

The gauge confirms various actions, for example entries via the buttons or measurements, with an acoustic signal. You can switch off this signal if desired. If the signal is switched off, the **solut** symbol appears in the bottom left of the display.

### *▼ Main Menu ▼ Setup ► Buzzer*

Press the ▼ button while the gauge is switched on to access the Main menu. Then access the *Buzzer*. submenu.

Select the desired option using the  $\nabla$  or  $\triangle$  buttons.

Press ► to activate the option selected. A dot (•) indicates the activated option.

### **4.3.5 Orientation**

You can adjust the orientation of the display to facilitate the handling of the gauge. If, for example, you connected probe and gauge using the adapter cable and the gauge is lying on a table you can read the display better if it is rotated by 180°.

#### *▼ Main Menu ▼ Setup ► Display ▼ Orientation*

Press the ▼ button while the gauge is switched on to access the Main menu. Then access the *Orientation* submenu.

Select the desired orientation using the  $\blacktriangledown$  or **A** button.

Press ► to activate the selected option. A dot (•) indicates the option activated.

#### **Note:**

In the *flipped* setting, the function of all four buttons is rotated as well to keep their functions in accordance with the display.

### **4.3.6 Display Light**

The display light is turned on for about 7 seconds each time a measurement is taken. You can switch of the automated display light to save energy.

#### *▼ Main Menu ▼ Setup ► Display ▼ Backlight*

Press the ▼button while the gauge is switched on to access the Main menu. Then access the *Backlight* submenu.

Select the desired option using the  $\nabla$  or  $\triangle$  button.

# **ZAUTOMATION Dr. NIX**

Press ► to activate the selected option. A dot (•) indicates the option activated.

### <span id="page-15-0"></span>**4.3.7 Wireless Connection**

The CarCheck PLUS gauge is provided with an integrated wireless interface. When the wireless connection is active, the gauge is ready to establish a connection with a computer to exchange data with the CarCheck software. For more detailed instructions, please see the section *[CarCheck System](#page-21-0) [PLUS Software at a Glance](#page-21-0)* on p. *[22](#page-21-0)* ff.

While the wireless connection is active, the Antenna symbol  $\Upsilon$  appears in the bottom left of the display. Additionally, the red LED of the keypad flashes once every 7 seconds (it will continue to do so for about 30 minutes after the gauge has been switched off). The red LED also flashes during data transfer.

You can disable the wireless connection to save energy. If you select the *Energysave* option, the wireless connection is turned off every time the display is turned off (after about 30 seconds).

### *▼ Main Menu ▼ Setup ► Wireless*

Press the ▼ button while the gauge is switched on to access the Main menu. Then access the *Wireless* submenu.

Select the desired option using the  $\blacktriangledown$  or  $\blacktriangle$  buttons.

Press ► to activate the option selected. A dot (•) indicates the option activated.

# **5 Measurements**

## **5.1 General Information**

### **5.1.1 Batteries**

Depending on the operating conditions, a new set of batteries will allow far more than 20,000 measurements to be taken. However, we recommend having a set of spare batteries at hand. Please keep in mind that rechargeable batteries may have less capacity then standard batteries.

## **5.1.2 Base Material and Coating**

Make sure that the measuring surface is clean, dry, and free of dust before placing the probe on it.

### **CAUTION!**

Only measure on dry and completely hardened surfaces. Only place the probe on one spot, do not move it after placing it. Otherwise the coating may be damaged.

Coating thickness measurements are possible on nearly all kinds of metal base material. The initial settings allow the gauge to identify the base material automatically and use the corresponding measuring mode. You can change the measuring mode if required (see the *[Measuring Mode](#page-13-0)* section on p. *[14](#page-13-0)*).

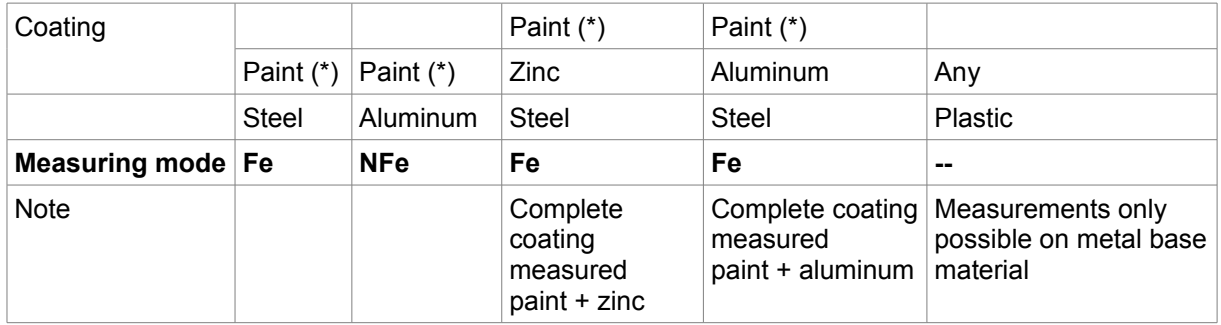

(\*) Paint refers here to the complete coating composition, which might consist of bonderizing, primer, base coat and top coat. The exact coating compositions as well as metallic or other effects are of no consequence.

The gauge starts in the measuring mode last used. If you change to another base material, the message "*No NFe – Repeat!"* (or "*No Fe – Repeat!"*) appears in the display. After placing the probe again, it automatically switches to the required measuring mode and you can continue measuring.

### **Attention!**

If you want to measure aluminum on steel or zinc on steel, for example, you must select the Fe measuring mode.

# **5.2 Placing the Probe**

Placing the measuring probe will automatically switch on the CarCheck gauge. You can also switch on the gauge by pressing one of the four buttons. If you do not use gauge and probe for more the 30 seconds, the gauge will automatically switch off again.

#### **Note:**

If you switch on the gauge by placing it, a measurement is taken automatically. If you use one of the buttons, the last measurement taken appears in the display.

Take care that the bearing ring lies plainly on to the measuring surface. Hold the gauge on the recessed grip of the probe between thump and forefinger when measuring.

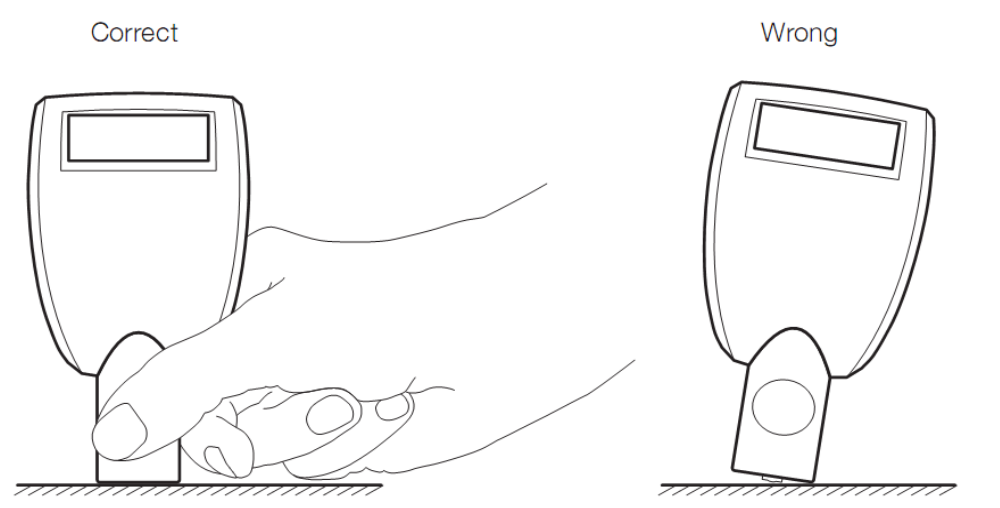

If the display shows the message *Infi* after placing the probe, it was unable to identify any metal base material. In such a case, the coating thickness is either larger than the measuring range of the probe or the base material underneath the coating is no metal.

### **5.2.1 Measuring Areas**

The measuring surface must have an edge length of at least  $20 \times 20$  mm. Avoid measuring near the edges of objects because it could distort the result. If in doubt, measure several times.

On curved surfaces, the V-grooves of the probe must be adjusted as parallel to the axis of curvature as possible. This ensures a vertical position of the measuring head in relation to the measuring surface.

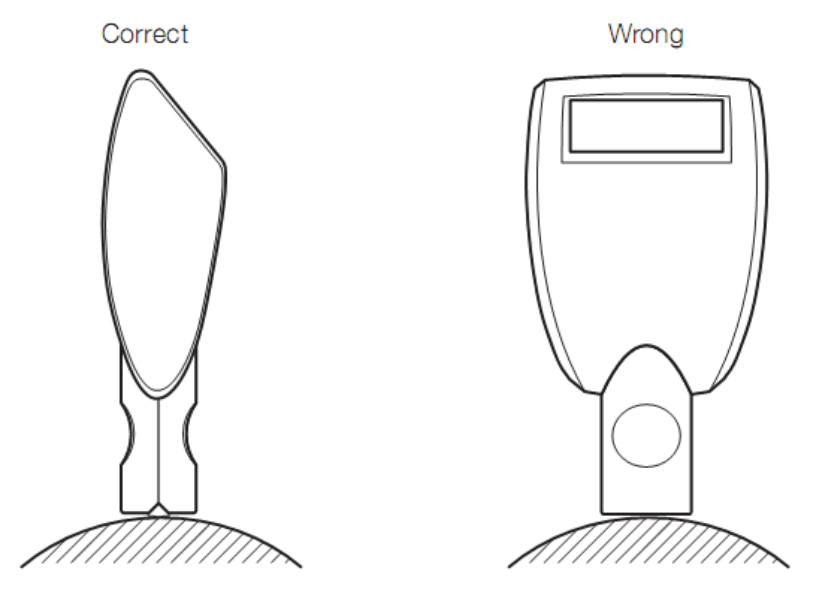

When choosing the measuring area, keep the minimal radius of curvature in mind (convex min. 5 mm, concave min. 30 mm). Measuring on surfaces with higher curvature may produce wrong results due to the laws of physics.

### **5.2.2 Magnetic and Electromagnetic Fields**

Magnetic and electromagnetic fields may distort the measurement results due to their interfere with the corresponding measuring mode.

Do not measure on magnetic surfaces. Look out for sources of interference near the measuring area (for example door speakers in the car, transformers, electric motors or electrical welding equipment). Usually non-magnetic base material can also be magnetized.

## **5.3 Zero Point Reference**

The zero point reference is necessary to achieve correct measuring results. Carry out a zero point reference:

- when preparing the gauge for first use
- after changing the batteries,
- when changing measurement tasks,
- regularly.

#### **Attention:**

A zero point reference in the wrong measuring mode, i. e. if the measuring mode selected does not correspond with the reference plate, leads to wrong measuring results and to errors with the automated selection of measurement modes.

Select the appropriate measuring mode in the menu (*Fe* for the Fe reference plate, *NFe* for the AI reference plate).

Press the ▲ button while the gauge is switched on and place the probe on one of the provided reference plates or a corresponding Fe or NFe metal part (you can find the reference plates in the case included in the scope of supply). A control number appears in the display.

Lift the probe at least 5 cm from the surface. After a short time, a second control number appears and the zero point reference is complete.

## <span id="page-18-0"></span>**5.4 Individual Measurements**

As long as no job is active (see the following sections), you can take individual measurements at any time and read the result directly from the display.

Press any button to switch on the gauge. Observe the information regarding the measuring mode appearing in the display (*Fe* or *NFe*).

Press ◄ to change the measuring mode if necessary.

Place the probe vertically on the surface. You will hear an acoustic signal and the LED will briefly flash green. The measurement appears in the display.

Take further individual measurements in the same manner.

# **74 AUTOMATION DE NIX**

## **5.5 Working with Jobs**

Concerning the CarCheck system, a job refers to the complete measurement of a vehicle.

#### **Note:**

You can create jobs and transmit them to the gauge using the provided software. For more detailed information on how to do this see p. *[22](#page-21-1)*.

The gauge allows measurements to be stored in groups called batches. Each batch is named by the user as required. You can create batches named "Drivers Door", "Left Sill" or "Engine Hood" for example. This allows measurements to be identified with certain car parts of the measuring objects.

If you have finished measuring one car and you wish to measure another one, start a new job. You can save the measurements of the new job in the same batches you used to save measurements from other jobs. The measurements of one ore more jobs already stored within the gauge remain there. However, you cannot save additional measurements in a job used previously if you already saved measurements in a subsequent job.

### **5.5.1 Creating a new Job**

You can create up to 10 jobs and complete them. You can name each job (for example the name of a client or a license plate number). That way, you can later identify a particular job and allocate it properly. When creating a job, only the name is saved. This does not influence the order in which the jobs are completed.

Press the ▼ button while the gauge is switched on to access the Main menu. Then access the *Job* submenu.

Select the **New job** option using the  $\blacktriangledown$  or **A** buttons and press  $\blacktriangleright$ .

The default name of the new job appears. You can change this name at this point if desired.

Press the  $\blacktriangledown$  or  $\blacktriangle$  buttons to change the first selected character.

Press the ► to switch to the next character. Enter the desired text this way. The maximum length is 18 characters.

Keep pressing the ► button until *Ok* is selected.

Press the ► button to save the new job. You can create another job immediately or press the ◄ button to close the menu.

### <span id="page-19-0"></span>**5.5.2 Activate and edit Jobs**

You can activate and edit jobs that have been saved at any given time as long as no subsequent jobs have already been saved. You can edit only one job at a time, not several simultaneously. A job stays activated until it is completed.

### **Note:**

If measurements are saved to a job, all other jobs to which measurements have already been saved are locked. This is due to the fact that measurements of a job have to be saved in continuous order.

In addition to the job name, the *Job* menu may also show a symbol to indicate whether a job has not been started yet or has already been completed:

# **ZAUTOMATION Dr. NIX**

*[no mark]* Job not yet started

Job contains measurements but can still be completed

Job contains measurements and can no longer be completed.

Press the ▼ button while the gauge is operating to access the Main menu and switch to the *Job* submenu.

Select the desired job using the  $\blacktriangledown$  or  $\blacktriangle$  buttons and press  $\blacktriangleright$ . The job is being activated. In the top left of the display, you can see the name of the job, the first measuring area, and the number of measurements taken:

(*Job 001 door fr #0* = right front, door, 0 measurements)

#### **Note:**

 $\blacktriangledown$ 

 $\checkmark$ 

The number of measurements shown indicates the sum of all measurements that have been saved in a particular batch for the current and previous jobs stored in the gauge.

Using the ► button, you can switch to the next and any subsequently created car part (batch). Using the ◄ button, you can switch back through the car parts available.

Having reached the beginning or the end of such a list of car parts, a menu will appear on pressing either the ◄ or ► buttons. This allows you to select whether to complete the current job or to create a new batch (car part). Confirm the selected option by pressing the ► button or cancel the menu using ◄.

While in Job mode, take measurements as described in the *[Individual Measurements](#page-18-0)* section (p *[19](#page-18-0)*). A double acoustic signal confirms that the measurement is being saved. The measurements are allocated to the job and car part displayed. You can switch between the parts as required and save measurements in almost infinite numbers (see *[Technical data,](#page-43-0) p[.44](#page-43-0)*).

### <span id="page-20-0"></span>**5.5.3 Deleting Measurements**

In job mode, the menu item *Delete Last* is added to the Main menu. Using this menu item, you can delete the last and any previous measurements in reversed order.

#### **Note:**

Measurements are stored within the memory consecutively and in the same order they have been saved. After deleting a measurement, the display shows the measurement now at the end of the list. The corresponding job and car part are displayed together with this measurement.

When the last remaining measurement of a job is deleted, the last measurement of the previous job appears in the display together with the corresponding job name and part name.

### **5.5.4 Closing Jobs**

You can cancel job mode as described above by using the ◄ or ► buttons to scroll to the end of the part list and select the *Finish* option in the appearing menu.

Alternatively, you can exit job mode by accessing the *Main Menu* using the ▼ button and selecting the *Finish* option within the *Job* menu.

## **5.6 Creating Jobs with the CarCheck PLUS Software**

Instead of creating a job directly in the gauge, you can use the PC software provided. It offers a much more convenient way to enter meaningful names for jobs and batches. The entered information is transmitted from PC to gauge by a simple mouse click via wireless interface.

Find more information in the *[Creating Jobs](#page-21-1)* section on p. *[22](#page-21-1)* ff

# **ZAUTOMATION Dr. NIX**

## **5.7 Deleting Jobs / Batches / Measurements**

You can delete single measurements using the option described in the *[Deleting Measurements](#page-20-0)* section only (p. *[21](#page-20-0)*). It is accessible in Memory mode (Job mode).

The following options for deleting the complete memory and all measurements are available only when the gauge is switched to the Individual measurement mode.

### **5.7.1 Delete Memory**

You can delete the complete memory including the names of batches (car parts) and job information using the following option:

### *Main Menu ▼ Memory ▲ Delete All*

### **5.7.2 Delete All Measurements**

Using this option will delete all measurements and job names stored within the gauge. Names of batches (car parts) remain saved. You can access this option via

### *Main Menu ▼ Memory ▲ Delete Values*

#### **Note:**

In Memory mode (Job mode) the Memory menu contains no options that would allow measurements to be deleted. Deletion of measurements in this mode is only possible with the above (p. *[21](#page-20-0)*) mentioned menu option *Delete Last*. Therefore, you can access certain delete functions only after you left the memory mode.

# <span id="page-21-0"></span>**6 CarCheck System PLUS Software at a Glance**

## **6.1 Creating Jobs**

<span id="page-21-1"></span>• Run the software. The *Table* view appears:

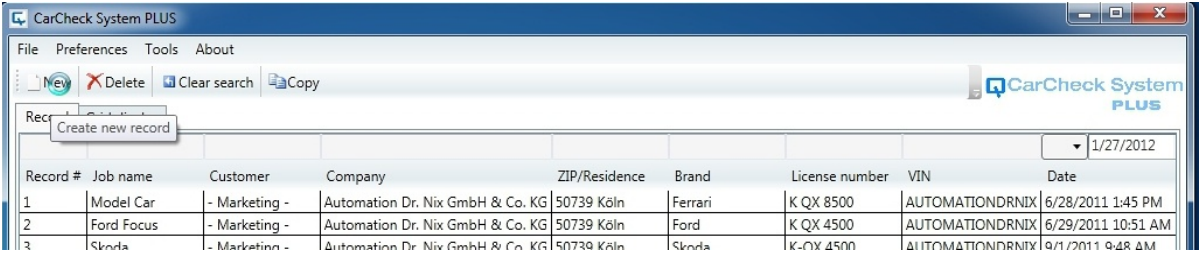

Click the **button**. The *Record* view appears:

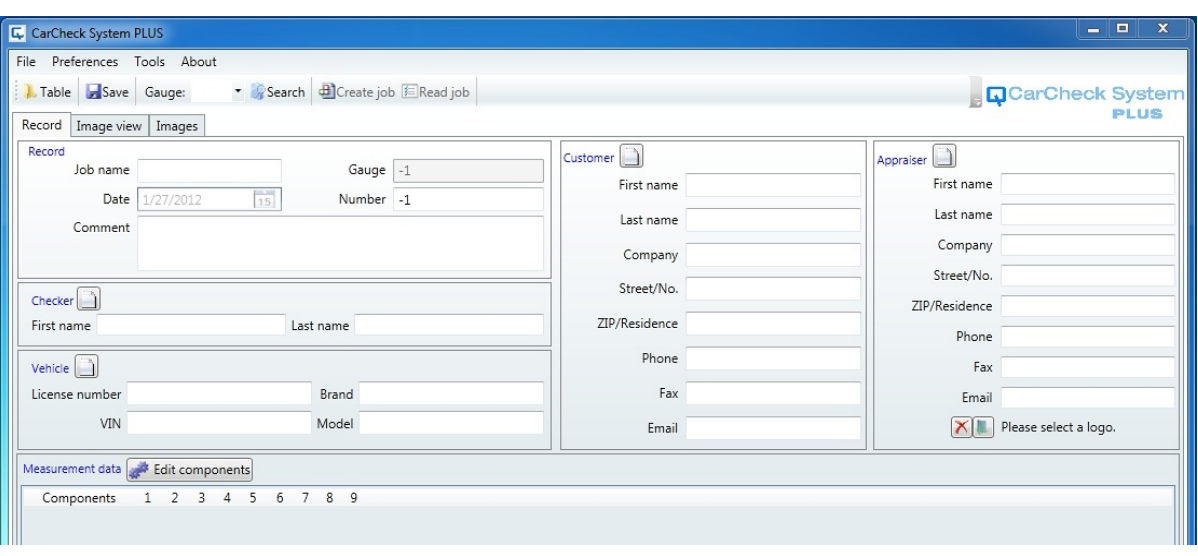

• Creating a job requires at least an entry in the *Job Name* field found in the *Record* section. The name may contain up to 18 characters but must not contain accented characters, umlauts or other special characters. This will be the job name appearing in the display of the gauge.

## **6.2 Adding Components**

<span id="page-22-0"></span>Click the **button in the** *Measurement Data* section. The components selection dialog opens:

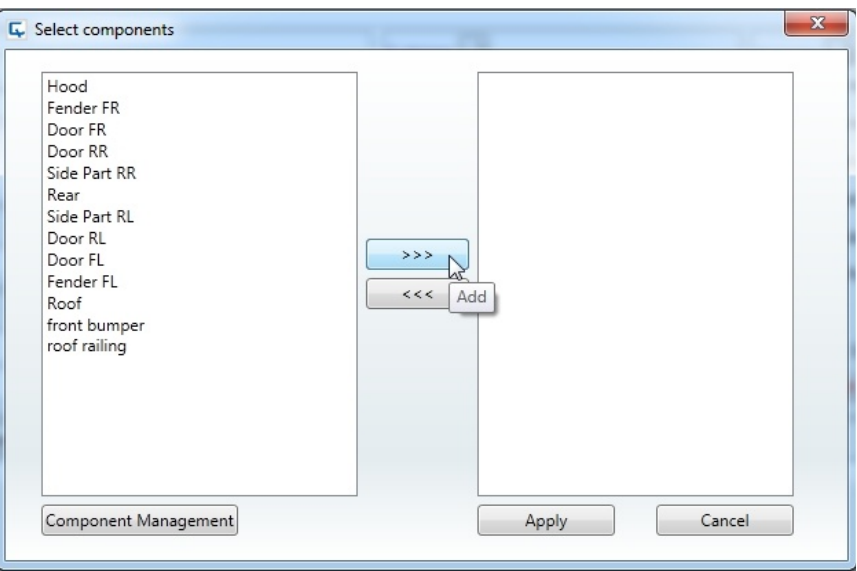

Using the  $\begin{bmatrix} & & \\ & & & \\ \end{bmatrix}$  button you can move selected components from the list on the left-hand side to the list on the right-hand side. The parts listed on the right are added to the current job after clicking ... Apply

If you need to create new parts, click the  $\sqrt{2}$  Component Management button.

## **6.3 Communicating with the Gauge**

<span id="page-23-0"></span>After the job has been prepared, click on the  $\beta$  search button to search for available gauges in range. The wireless interface of the gauge must be active at this point. Find more information in the *[Wireless Connection](#page-15-0)* section on p *[16](#page-15-0)*. The gauge confirms the search with an acoustic signal.

When a device has been detected, its serial number is displayed in the Gauge:  $\vert \cdot \vert$  list. If more than one gauge has been found, select the one you want to use from the list.

•  $\bullet$  Click  $\bigoplus$  Create Job to transmit the job information to the gauge.

You can transmit up to 10 jobs to the gauge this way.

## <span id="page-23-1"></span>**6.4 Transmission of Measurements**

If you have added measurements to the created job as described in the *[Activate and edit Jobs](#page-19-0)* section on p. *[20](#page-19-0)*, you can transmit these measurements to the PC.

The wireless interface of the gauge has to be active at this point (see the previous section). Its serial number has to appear in the Gauge:  $\|\cdot\|$  field. In some cases you need to search for the gauge again by clicking **a** Search as described above.

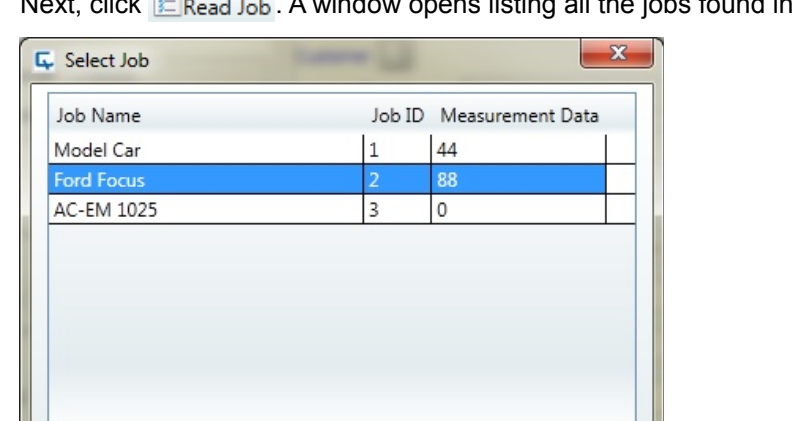

Add new Measurements

Append measured data Create new Report from Job

C Delete and Replace measured data

Next, click **Executed** A window opens listing all the jobs found in the gauge.

Select the job in which the measurements you wish to process are stored. Also select whether you wish to integrate the measurements into the record that is currently open, or to create a new record.

The effect of these radio buttons only differ if the open record already contains measurements:

Apply

Cancel

- *Add new Measurements* Select this option if you created a record from a job that is stored in the gauge, but decided to take some more measurements afterward. For each component, the software will skip as many measurements as are present in the record, and download the rest.
- *Delete and Replace measured data* The existing measurements are deleted from the record prior to downloading the ones from the gauge.

# **74 AUTOMATION Dr. NIX**

#### **Attention:**

The deletion of the measurements in the record operates directly on the database. If the transmission of the measurements fails, or the program is closed during the operation, you will end up with a record without measurements, although you did not save the changes explicitly. You will have to repeat the transmission of the measurements in this case.

• *Append measured data*

The existing measurements are retained, and the measurements from the gauge will be appended to them. *Attention*: if the gauge contains measurements that already exist in the record, they will exist twice in the record afterward.

• *Create new Record from Job* This option will create a new job, with the name of the job taken from the gauge, and download the corresponding measurements in one step.

Click Apply to start the transmission and close the dialog box.

The measurements appear on the screen in the *Measurement data* section.

## <span id="page-24-0"></span>**6.5 Placing Measurements on an Image**

Switch to the *Picture View* by clicking the corresponding tab. Measurements and a list of available images will appear

#### **Note:**

You can place the measurements on the image manually or automatically. The necessary steps for automated placement are described in the section *[Automatic Placement of Measurements](#page-32-0)* on p. *[33](#page-32-0)*.

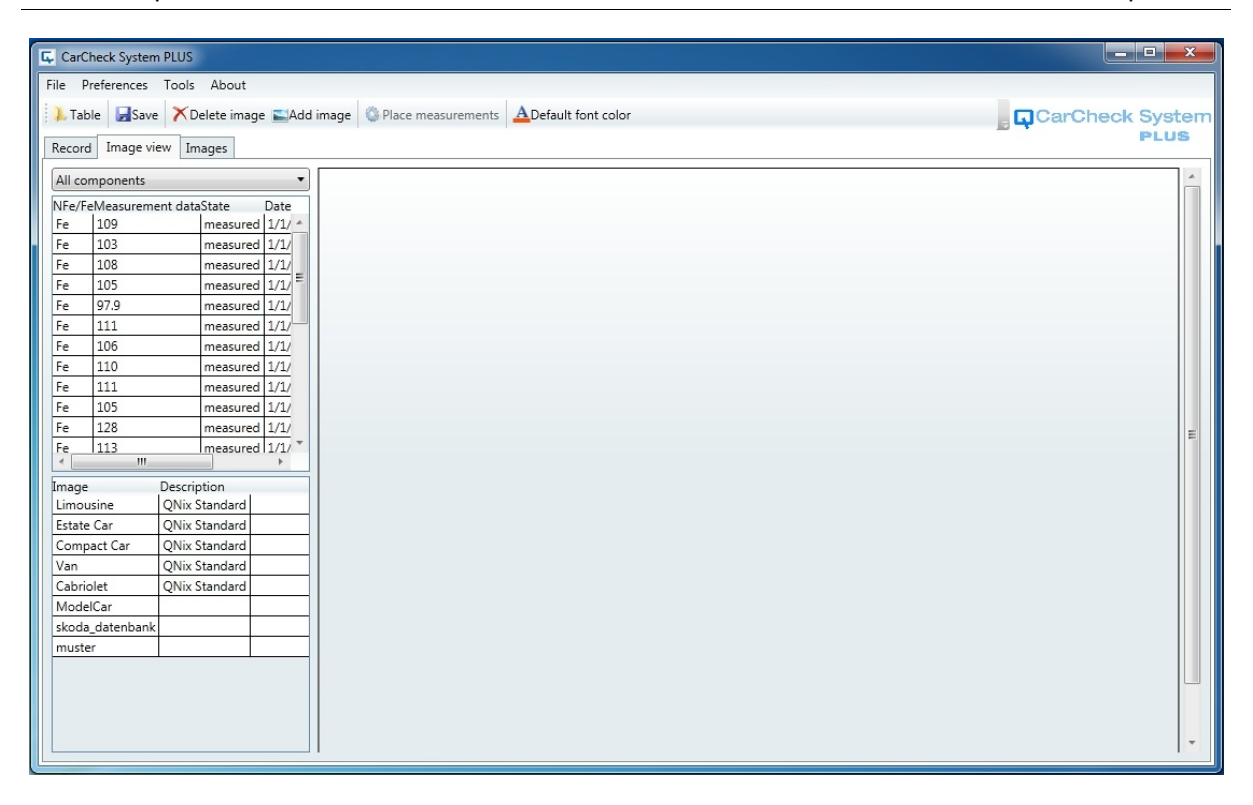

Select the desired image from the list. It will be displayed at the right-hand side of the window.

The list of measurements shows measurements of *all* car parts. To filter the list for a certain part, click the corresponding entry in the list above the measurements:

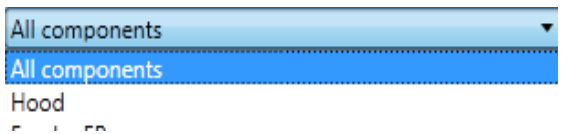

Now, you can move the measurements from the list onto the image using drag and drop:

- Point on the measurement with the mouse,
- press and hold down the the left mouse button to "grab" the measurement,
- "drag" the measurement to the desired location by moving the mouse without releasing the mouse button,
- "drop" the measurement by releasing the button.

# <span id="page-26-0"></span>**6.6 Creating Report Files**

To create a (written) report, access the *File* menu and select the *Save and Report* menu item. A preview is created showing all data and measurements entered including the image with the arranged measurements and optionally additional images (see *[The Image View](#page-32-1)*, p. *[33](#page-32-1)*).

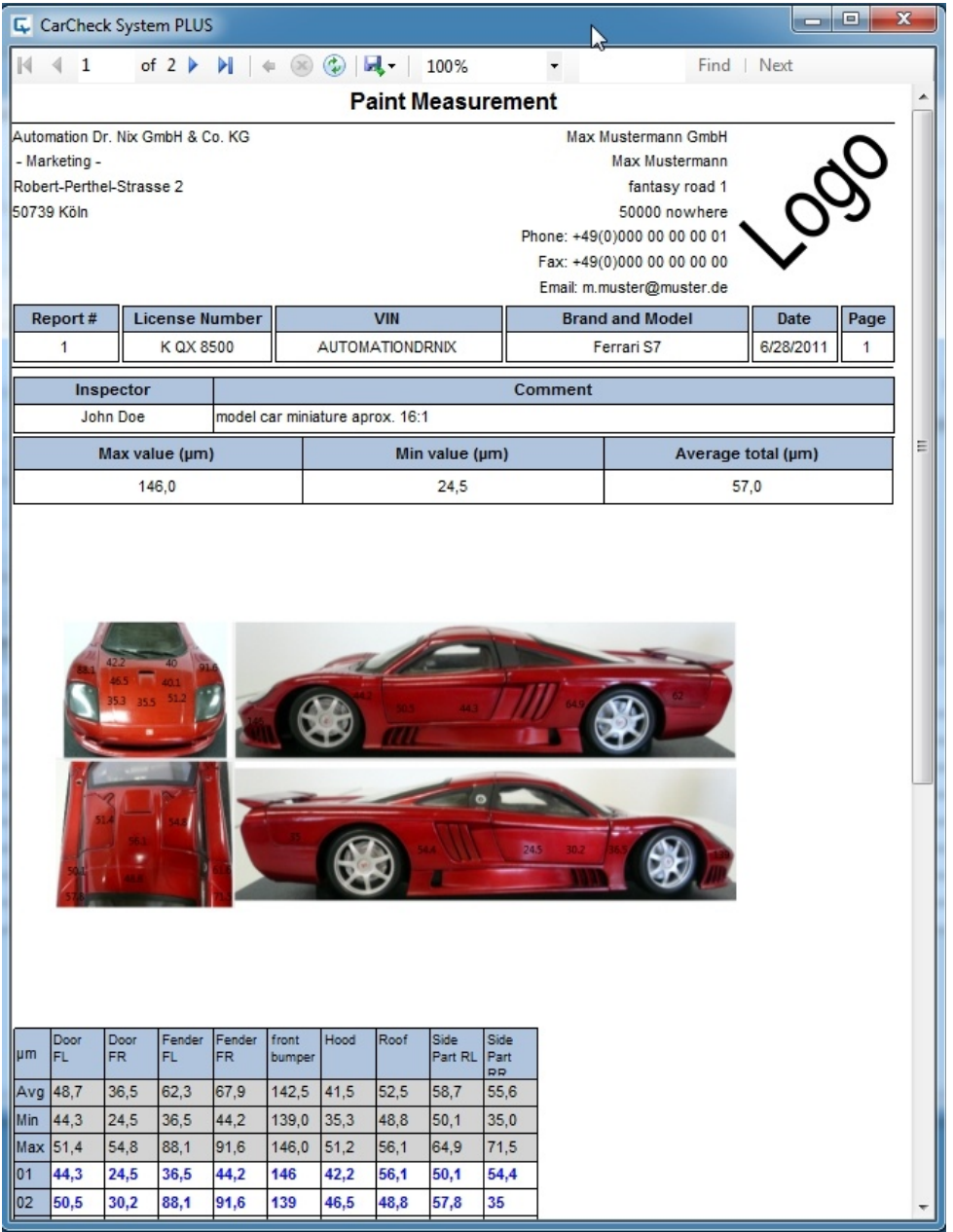

Use the *Export* button to convert the report into various file formats.

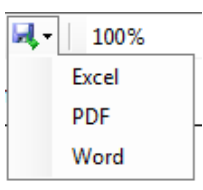

# **7 CarCheck PLUS Software – A Detailed View**

## **7.1 The Program Window**

The program window is set up just like the windows of countless other Windows applications: a menu bar at the top, with a tool bar below it. The major part of the window is filled with the data area, which can be switched between several views with the help of tabs.

When the software is started, the *Table* view is displayed:

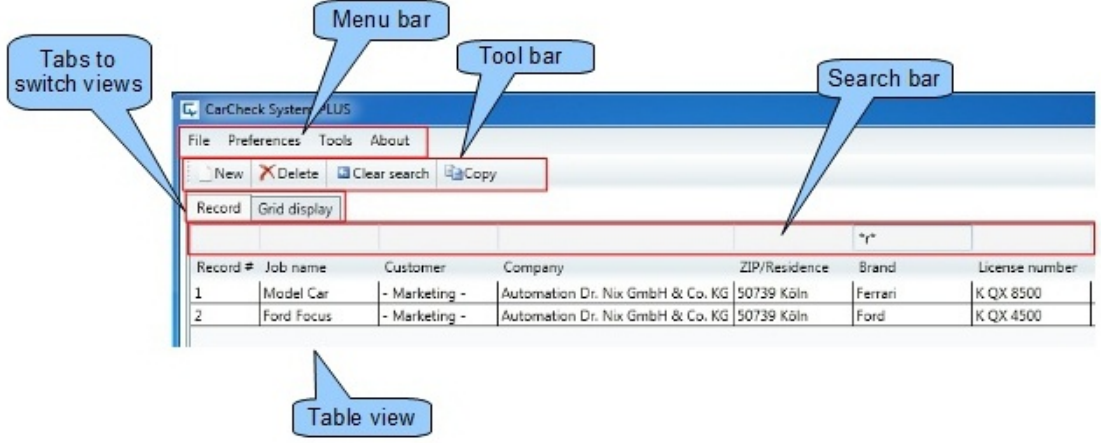

The contents of the tool bar and the available menu options vary depending on the selected view.

## **7.2 The different Program Views**

The software offers 5 views:

- the *Table* view, shown in the image above
- the *Grid Display* view,
- the *Record* view,
- the *Record Image* view,
- the *Image* view.

### **7.2.1 The** *Table* **View**

The *Table* view displays a list of all the records that are stored in the database of the program with most of their main header data.

In this view, you can search for, delete, and copy records.

### <span id="page-27-0"></span>*Searching for records*

Above the list with the record data, you find a line with text entry fields. These entry fields are empty when the software is started. All available records are displayed (see the picture above).

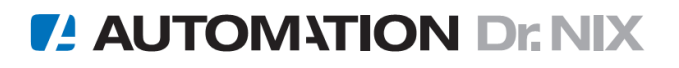

As soon as you begin to enter anything into an entry field, all records that do not match your entry will be hidden:

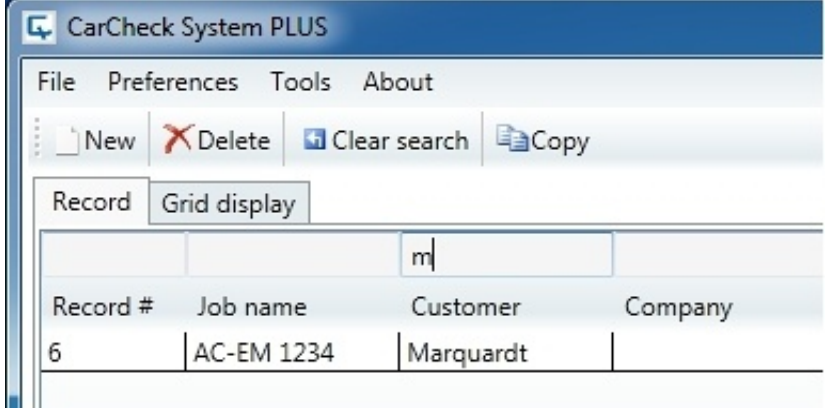

By using the "\*" (asterisk) character as a wildcard you can filter for parts of entries. The asterisk matches any number of characters.

For example, if you enter "M\*", all entries beginning with "M" will be shown (though, in this case, typing just "M" would yield the same result). Entering "\*house" yields all entries ending with "house".

A filter mask "\*d\*" yields all entries that include a "d" anywhere in the corresponding column:

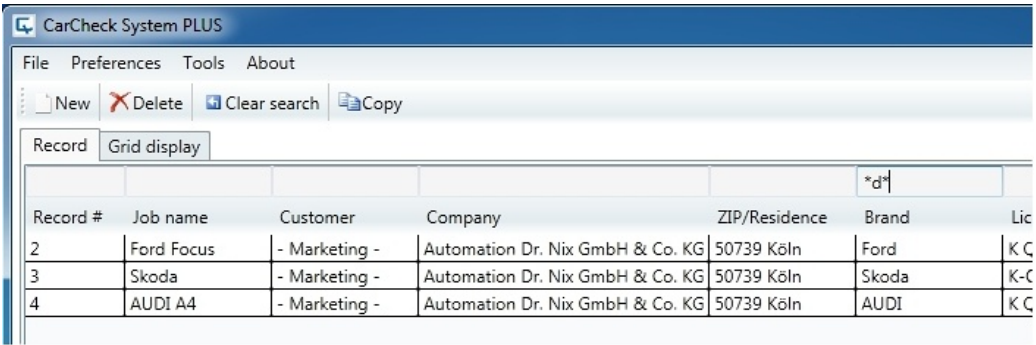

### <span id="page-28-0"></span>*Deleting Records*

In the Table view, records can be deleted by clicking on  $\bigtimes$  Delete. If several records are selected, they will all be deleted.

#### **Attention:**

Deleted records can not be restored (except from a backup copy if you have one – see the corresponding chapter). Therefore, before the records are actually deleted, the software prompts for confirmation.

### <span id="page-28-1"></span>*Copying Records*

In the *Table* view, records can be duplicated with the **button** button. All vehicle, customer, and other data, including the measurements, will be duplicated.

For technical reasons, the number of the record must be unique in the database. Therefore, a new record number has to be assigned to the newly generated record. This number can be created automatically as a consecutive number, or as an extension to the existing number.

When the  $\Box$  Copy button is clicked, the following dialog box appears to offer these options:

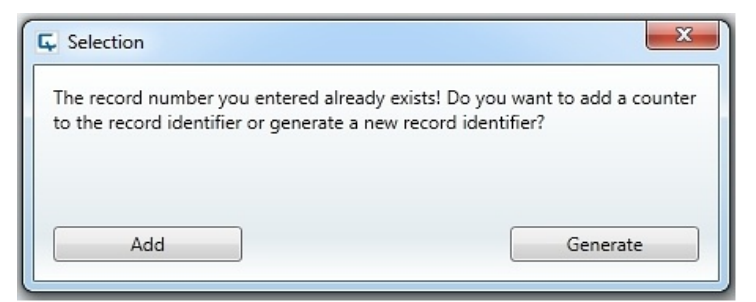

# <span id="page-29-0"></span>**7.2.2 The** *Grid Display* **View**

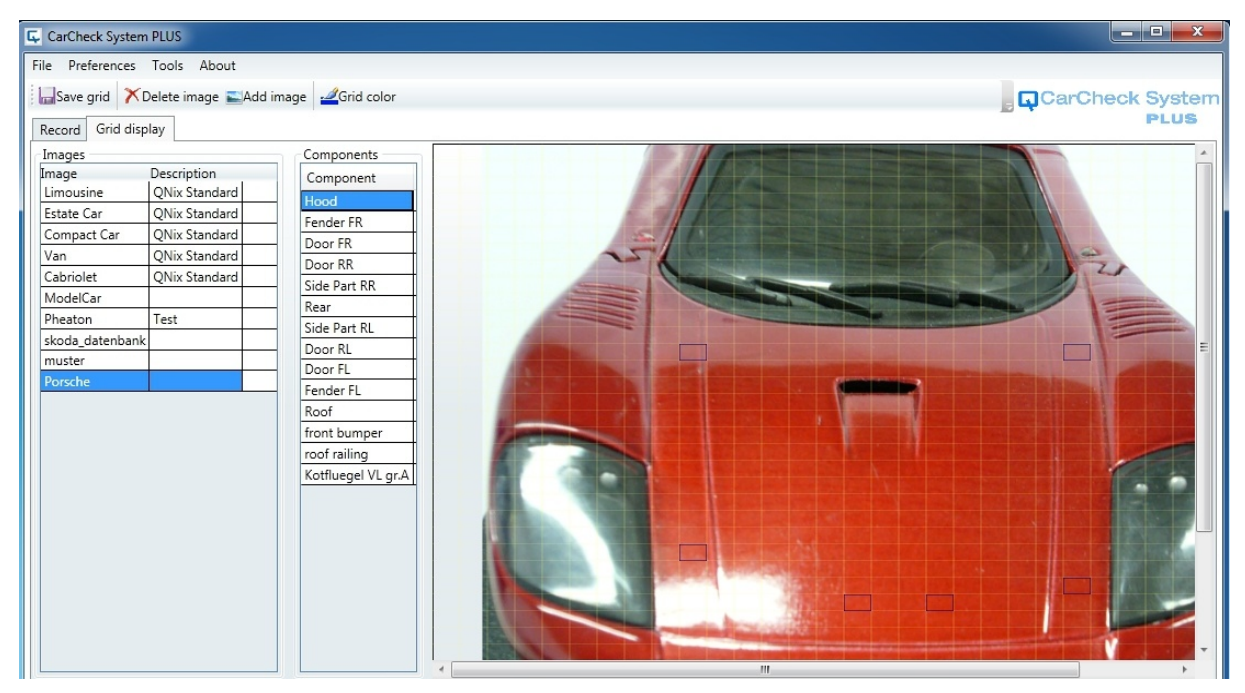

The purpose of this view is to define the positions of the measurements on an image for the automated placement of measurements.

From the list on the left-hand side, select the image you wish to use for the automated arrangement of measurements. If required, you can add further images in this view by clicking on  $\Box$  Add image. The image appears with an overlaying grid.

Now, select a part from the *Components* list on which you want to place measurements. Then select, in order, those areas of the grid where you want the measurements to be placed. The selected areas are highlighted.

Repeat this for all the parts for which you want measurements to be arranged automatically. Save the created grid using the button  $\Box$  Save grid.

By clicking on  $\bigtimes$  Delete image, you can remove images from the list.

#### **Attention:**

Images that are used in a record cannot be deleted. The software will issue a corresponding warning message if you try to delete an image that is in use.

**74 AUTOMATION Dr. NIX** 

### <span id="page-30-0"></span>**7.2.3 The** *Record* **View**

From the *Table* view, you can enter the *Record* view by double clicking an entry in the list of records or by hitting the ENTER key after selecting an entry from the list.

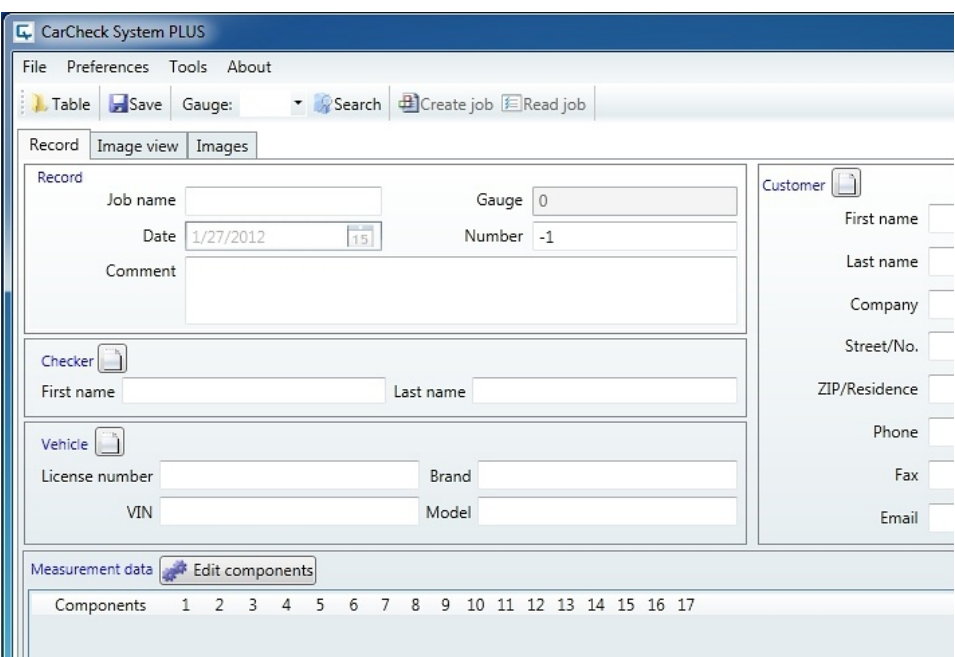

You can get back to the *Table* view by clicking on **A** Table.

The *Record* view shows all the details of a specific record. In this view, vehicle and customer data are entered, components are defined, and measurements are transmitted and displayed.

The data area of the program window is divided into 6 areas:

1. *Record*

In this area, the job name, the serial number of the gauge, the record number, and the creation date of the record are displayed.

The job name is displayed in the display of the gauge when the gauge is in job mode. It can consist of any letters, digits etc but is limited to 18 characters and may not contain umlauts, accented characters, or other non-English characters.

Date and serial number are automatically entered by the software and cannot be changed manually.

The record number is automatically created as a consecutive number by the software, but can also be entered manually. In this case, care must be taken to keep record numbers unique, i. e. a record number may not occur twice in the database.

There is also a comment entry field in the Record area, where annotations, comments etc. can be entered.

2. *Checker*, *Vehicle*, *Customer*, *Appraiser*

Enter the header data, for example the name of the inspector and the license number of the inspected vehicle, in these areas.

To simplify the data entry in case you have to re-enter data that is already present in the database, the software automatically suggests matching database entries during data entry. This feature can save significant time because for example the inspector or the inspecting company is usually the same for most or all of the records.

As soon as you enter the first letter in any field of an area, a list of matching entries in the database appears:

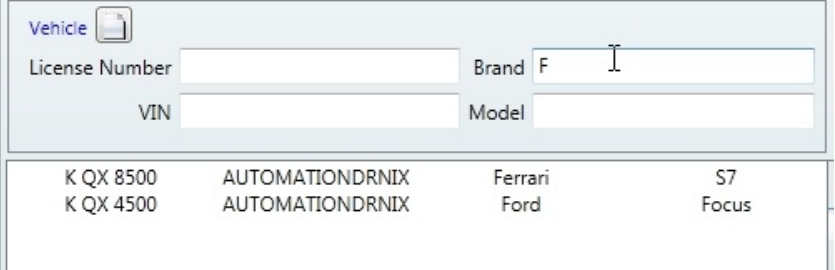

With every entered letter, the list is reduced to the entries that still match.

Select the appropriate list entry by clicking on it with the mouse. All entries in the corresponding area will be filled automatically.

After you accepted a suggested database entry, or saved the record, or selected a saved record from the *Table* view, the entry fields will appear "grayed out" and cannot be edited. This is to avoid unintended changes to the saved data.

To change the data, each area has a button to enable editing of the entries:

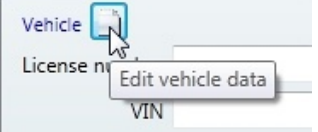

In the *Appraiser* area, a logo can be added to the record or removed from it with 2 buttons:

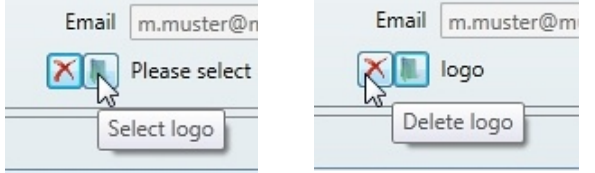

This logo will be printed together with the rest of the header data.

3. *Measurement Data*

This area is used to display the measurements of a job, grouped by their respecting components.

Please see *[Adding Components](#page-22-0)* on p. *[23](#page-22-0)* for details about the handling of the component list.

See *[Communicating with the Gauge](#page-23-0)* on p. *[24](#page-23-0)* to learn how jobs are transmitted to and from the gauge.

### **7.2.4 The** *Record Image* **View**

In this view, an image is assigned to a record. The image can be overlaid with the measurements to indicate the position of the measurement at the real object.

The CarCheck System PLUS software is delivered with a set of standard pictures that show common car body designs (limousine, station wagon etc.). Other pictures, photos, etc. can be added as needed.

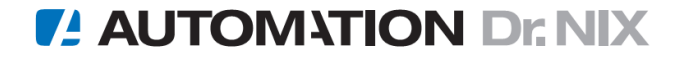

### <span id="page-32-2"></span>*Adding Images*

If you want to use an image that is not in the list, you can add any other suitable picture. Click on  $\approx$  Add image to add an image from your hard disk or other available source to the list. The commonly used image file formats on Windows operating systems (\*.bmp, \*.jpg, \*.png, \*.gif) are supported.

### <span id="page-32-0"></span>*Automatic Placement of Measurements*

For manual placement of measurements, see *[Placing Measurements on an Image](#page-24-0)* on p. *[25.](#page-24-0)*

Measurements can be placed automatically by clicking on the C Place Measurements button if the image has been prepared accordingly in the Grid Display view (see *[The Grid Display View](#page-29-0)* on p. *[30](#page-29-0)*).

#### **Note:**

When you select an image where you did not yet assign positions for the measurements, the button **is Place Measurements** is inactive (gray).

The measurements will be placed in the same order in which you clicked the corresponding positions in the Grid Image view. If there are more measurements for a components than assigned positions, the remaining measurements will not be placed. If there are more positions than measurements, the remaining positions will be left empty.

Measurements that are placed will be displayed with a gray background in the list and cannot be placed again. However, every measurements can be moved freely on the image with the mouse. To remove a measurement from the image, its context menu must be used (see next section).

### *Context Menu*

Each measurement has a context menu (accessible by right-clicking the measurement) allowing for certain display characteristics of that measurement to be changed.

In particular, you can add an arrow to a measurement, for instance, in order to indicate a measuring spot more clearly. To move such an arrow, hover with your mouse cursor above the arrow. A large

round patch  $\sim$  110 appears. Drag it with your mouse to the area where the arrow is supposed to point.

Using the context menu, you can also hide measurements or remove them from the image. If a measurement is hidden, it will be made invisible, but will still be marked placed in the list. If a measurement is removed, it is marked as available in the list and can be placed again.

### <span id="page-32-1"></span>**7.2.5 The** *Image* **View**

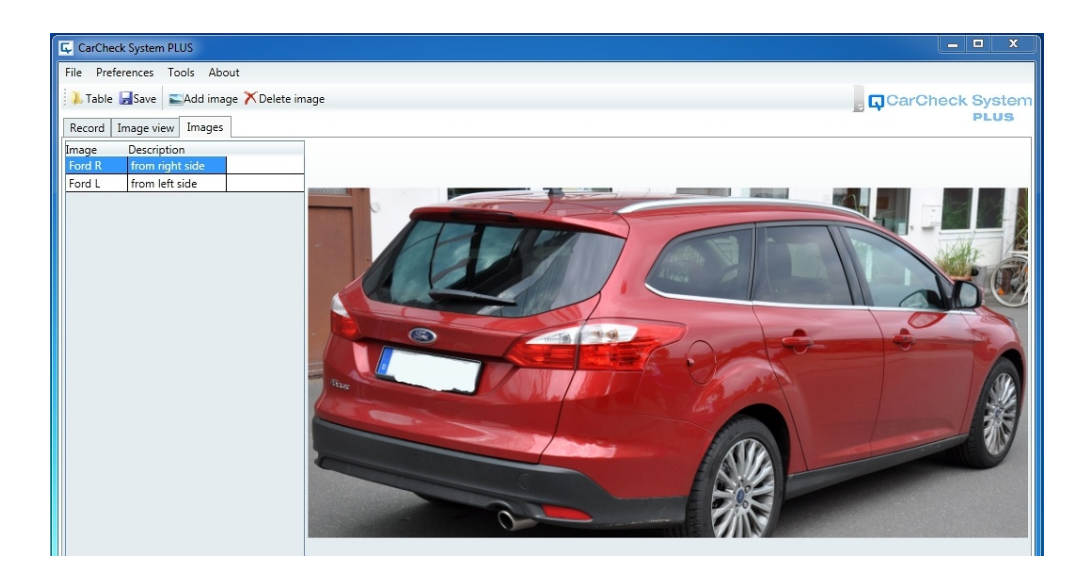

In this view, you can add more images to the record. These images can also appear in the printout of the record.

Thus you can e. g. integrate photos of the inspected vehicle into the record.

With the buttons  $\Box$  Add image and  $\bigtimes$  Delete image you can add pictures from any available source (hard disk, connected camera, memory card) to the record or remove added pictures from it.

# **7.3 Button Reference List**

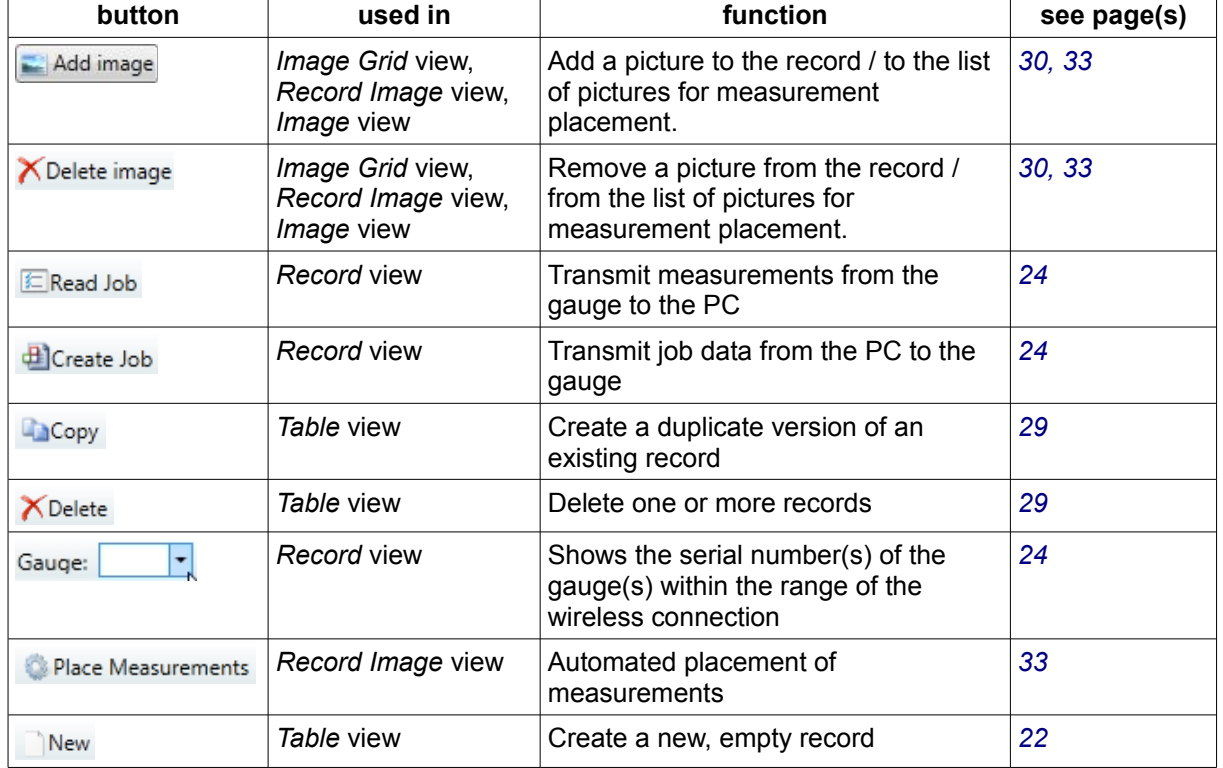

Following, you find a complete list of the contents of the different tool bars:

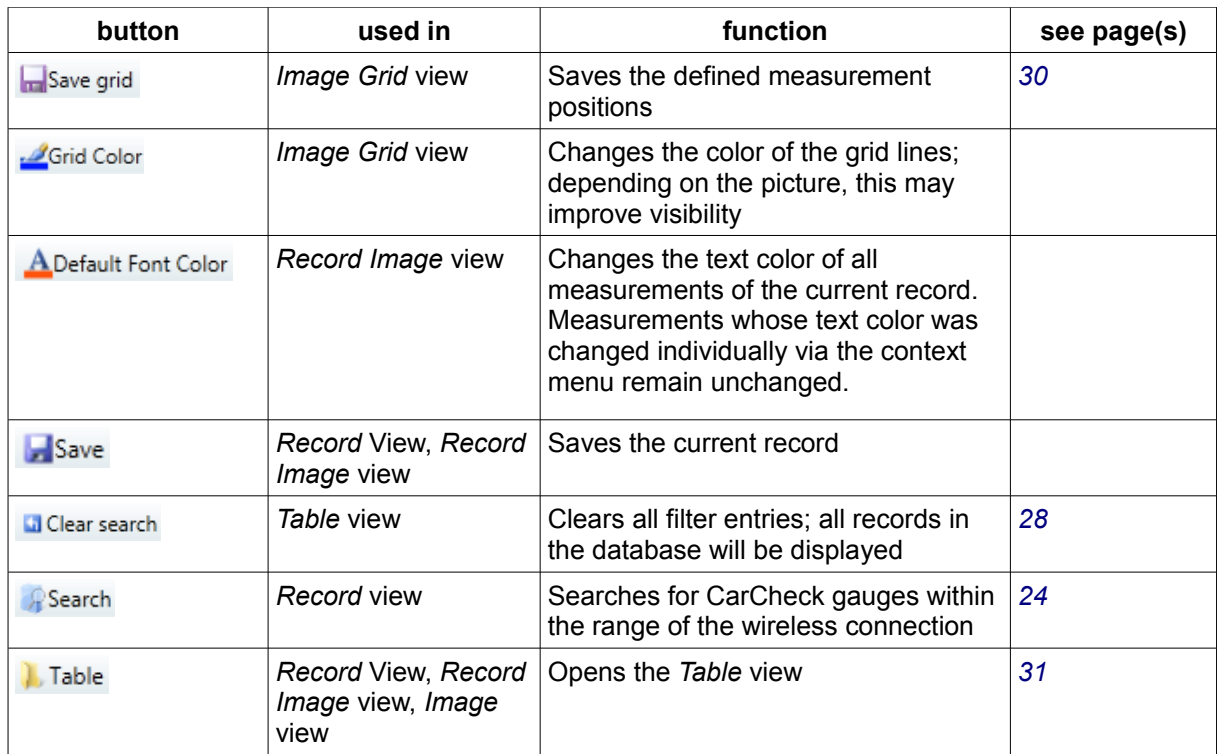

## **7.4 Menu Reference**

### **7.4.1 The File Menu**

### *Save and Report*

This option opens the report preview. From the preview, the report can be saved as a pdf, Word or Excel file. See *[Creating Report Files](#page-26-0)* on p. *[27](#page-26-0)*.

### *Import Record / Export Record*

To exchange data with other computers, you can export single or multiple records into a file or import them from a file.

Select one or more records in the *Table* view and select the *Export Record* menu option. Select a suitable name and storage location for the created file.

Select the *Import Record* option to enter records into the database, which were stored on another computer system.

### **Note:**

Do not confuse this menu option with the standard operation of saving that you trigger with the **F** Save button. *Export* and *Import* are only necessary to exchange data with other computers.

### *Import Database / Export Database*

These options are described in detail in the section *[Data Backup](#page-37-0)* on p. *[38](#page-37-0)*.

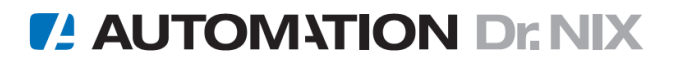

### *Reset Database*

This menu option deletes the current database and creates a new, empty one. This function can be used when the database file has reached the maximum possible size of 4 Gbytes. How many records it takes to fill up a database of that size depends significantly on the number of stored images. But even under unfavorable conditions, thousands of records can be stored in a database.

#### **Attention:**

If you select *Reset Database*, all records in the database will be lost unless you made a backup beforehand. Please read the section *[Data Backup](#page-37-0) on p. [38](#page-37-0)*, and backup your data regularly..

### *Close*

This exits the CarCheck PLUS software and closes the program window.

### **7.4.2 The Preferences Menu**

### *Language*

Select the language of the software with this option. The language of the printed reports changes accordingly.

### *Synchronize Gauge Time*

When this option is activated (marked with a check mark), the software will check the internal date and time of the gauge prior to the transmission of data, and corrects them if necessary. This assures that measurements are always stored with the correct date and time information.

This option is activated by default.

### *Add Images in Report*

This selects whether images that were added to a record are printed with the report. This option only applies to the images that are added in the *Image* view, not the image with the measurements that you select in the *Record Image* view (see also *[The Image View](#page-32-1)* on p. *[33](#page-32-1)*).

## **7.4.3 The Tools Menu**

### *Image Adjustment*

In the *Record Image* view, you can only select a single image to place the measurements on. If you want to use photos to present your measurement results, this is possible only as far as the relevant areas can be shown with a single photo.

But it takes at least 2 photos to show all sides of a vehicle body. More photos would make things more clearly.

Therefore, a tool is integrated that enables the user to arrange 2, 4 or 5 pictures in a single image file:

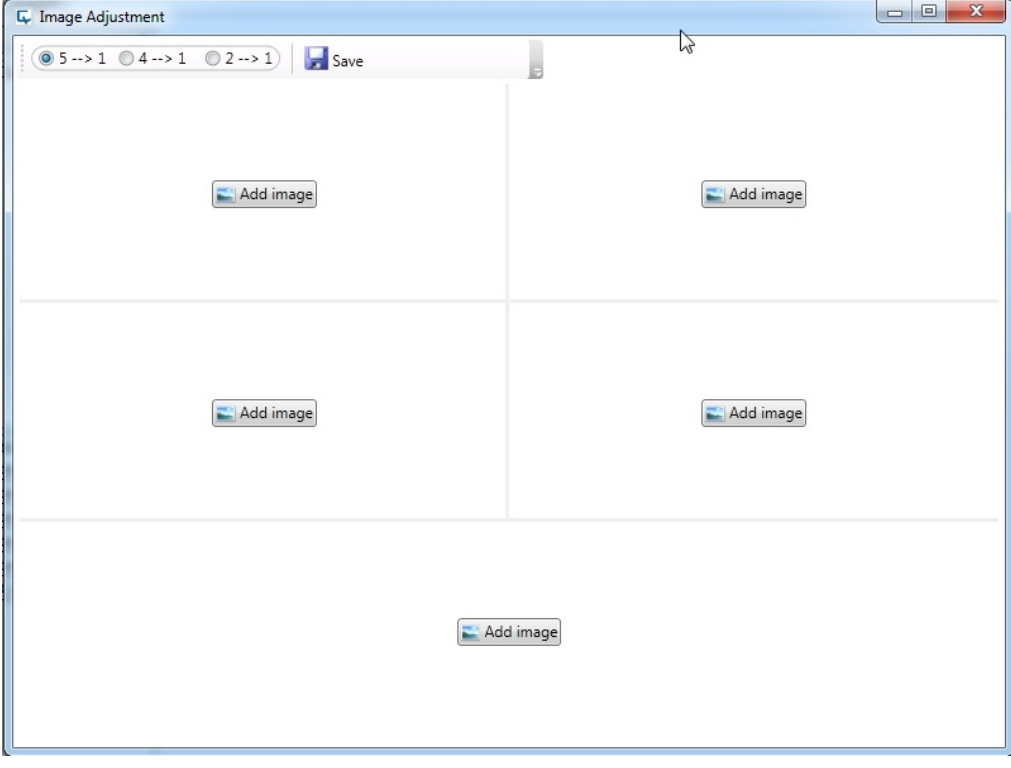

Select one of the options  $(0, 5 \rightarrow 1, 0, 4 \rightarrow 1, 0, 2 \rightarrow 1)$  for the number of pictures to arrange, then  $c$ click  $\Box$  Add image in each area to select the picture for it.

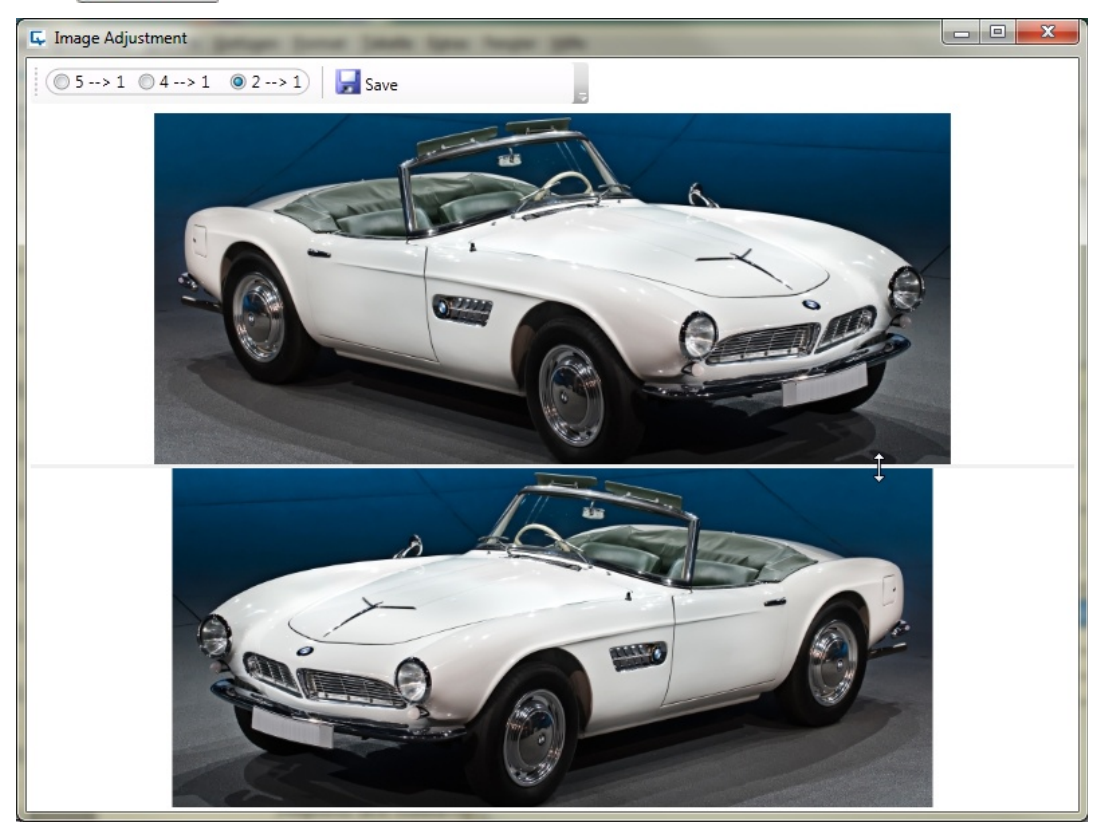

# *IL* AUTOMATION Dr. NIX

If you move the mouse pointer over one of the border lines, it changes to a double arrow (see picture). Press and hold the left mouse button, and you can drag the border. The sizes of the pictures change accordingly, so that each picture fits into its area.

Save the collage you created by clicking . You can add it to the database now in the *Record Image* view or in the *Image Grid* view, like any other image, and place measurements on it.

# <span id="page-37-0"></span>**8 Data Backup**

#### **Attention!**

The database provided by the software saves all the information contained in the records. Therefore, we recommend backing up the database regularly, ideally to an external data storage device, to avoid data loss due to system crashes or user error.

## **8.1 Back up Data**

During a backup, the program copies the complete database with all its current content. You can reload the database at any time. That way, the data will be available to you in the state that it was at the time of storage.

Save any changes to the data base prior to creating a backup by clicking  $\blacksquare$  Save.

Then access the *File* menu and select the *Export Database* menu item. A window for selecting the backup directory opens. Select a directory and click .

A folder is created in this directory and named automatically. This name is created from the current date and time and the text *CarCheck2DBBackup*. You find the actual backup file *CarCheck2DB.sdf* in this directory.

You can copy the backup file just as any other file or burn it on a CD for storage purposes.

## **8.2 Reload Data**

You can reload a stored database at any time.

#### **Attention!**

Reloading a stored database will overwrite your current database and all data saved there is lost and replaced by the loaded data.

Access the *File* menu and select *Import Database*. A warning appears:

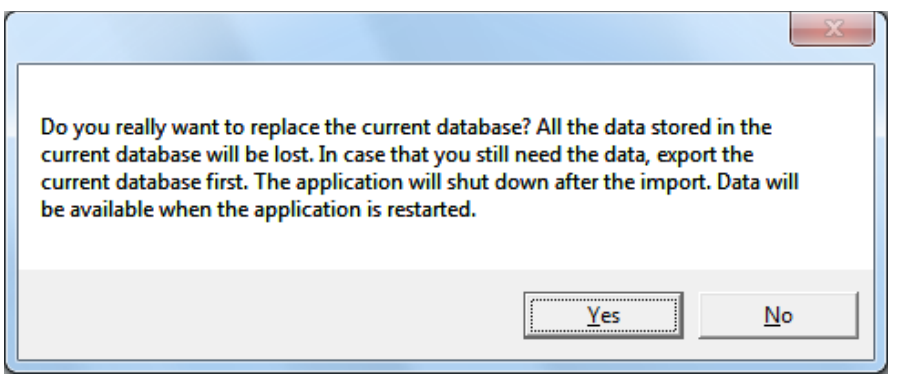

After confirming the prompt, a window for selecting the directory opens. Browse to the backup file you wish to import and click the  $\Box$  Deen  $\blacktriangleright$  button.

The *CarCheck System PLUS* program will shut down afterwards. The imported database is used the next time you start the program.

You can use the program as usual. All new and edited data is saved to the currently used database.

# **9 Software Information**

In case of problems, or when you need to contact the customer service, you may be asked to provide the version number of the installed CarCheck software and the gauge.

You can find the version number of the PC software in the  $About \rightarrow About$  menu.

To view the version number of the gauge firmware, activate the menu item *Setup → System Info* in the gauge. The gauge will display an information window showing the 7-digit serial number of the gauge and the 6-digit version number along with additional information.

Please take a note of this information to have it at hand in case of questions

# **10 Installation options**

# **10.1 Updates**

You can find available updates at the Automation Dr. Nix GmbH & Co. KG website. All necessary information regarding the installation of updates will be provided along with the update

## **10.2 Repairs**

In case parts of the software are deleted or corrupted, you can repair the program. The database remains unchanged by this.

- Exit the program.
- Insert the Installation CD in the CD drive of your computer. The installation starts automatically and you see the installation window.

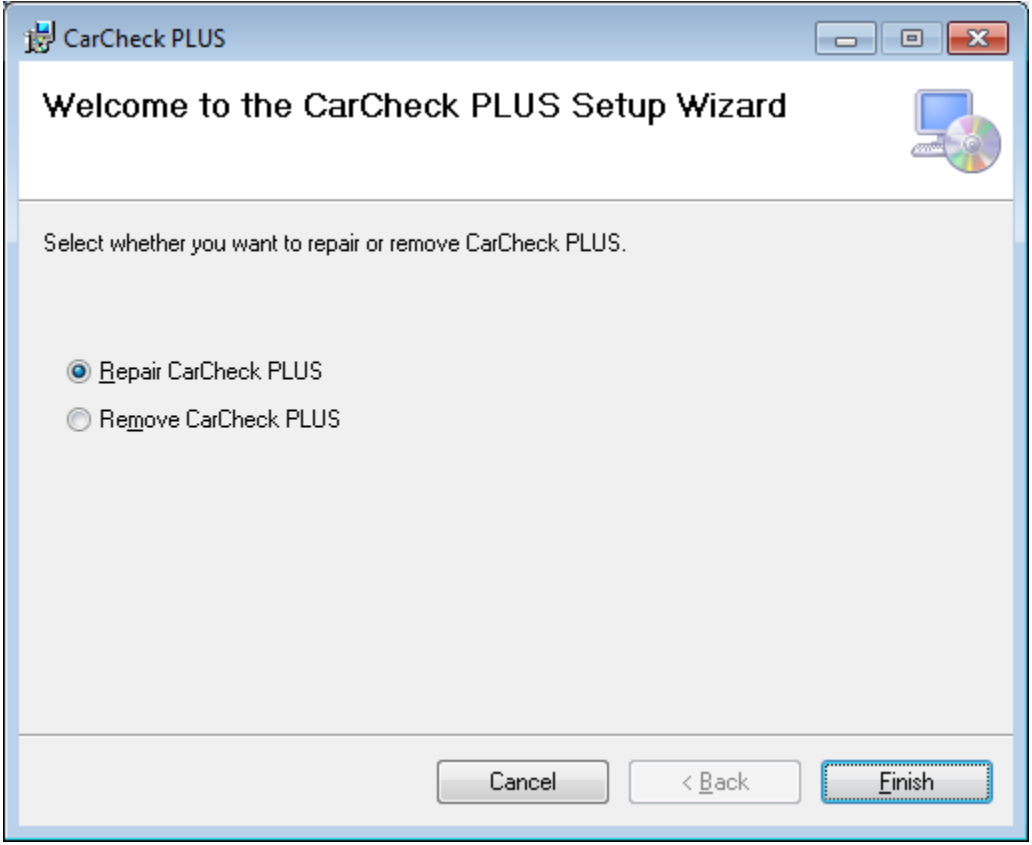

- Select the option *Repair CarCheck PLUS* and start the procedure by clicking **Election**
- Follow the instructions in the window of the installation program if required.

## **10.3 De-installation**

You can de-install the program and the database any time you no longer require the CarCheck PLUS software. You can use the appropriate de-installation options of your operating system.

# *IL* AUTOMATION Dr. NIX

### **Note:**

Observe the information regarding the de-installation of programs in the documentation of your Windows operating system.

- Close the Program.
- Windows XP:
	- Click on *Start* in the task bar and select *Setup → Control Panel → Software*. The *Software* window opens.
- Windows 7 / Windows Vista:
	- *Click the Start button in the task bar and select Control Panel → Programs and Features.* The *Software* window opens.
- Click on the *CarCheck PLUS* entry and then on *Uninstall* or *Change*.

Follow the instruction on the screen. After completing the process, the *CarCheck PLUS* software is deleted from your system.

# **11 Appendix**

# **11.1 Errors – causes and solutions**

## **11.1.1 CarCheck PLUS gauge**

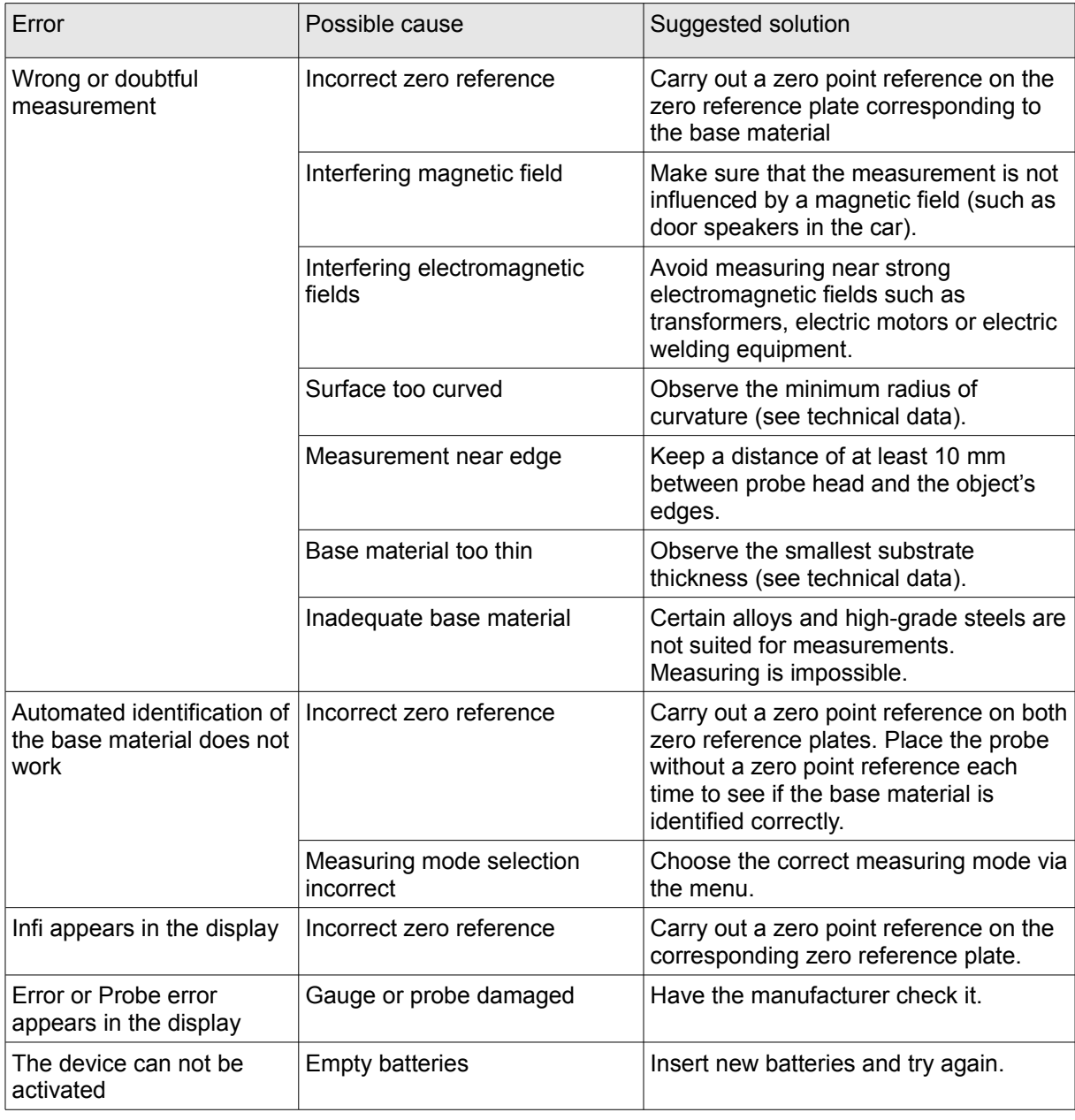

## **11.1.2 CarCheck PLUS Software**

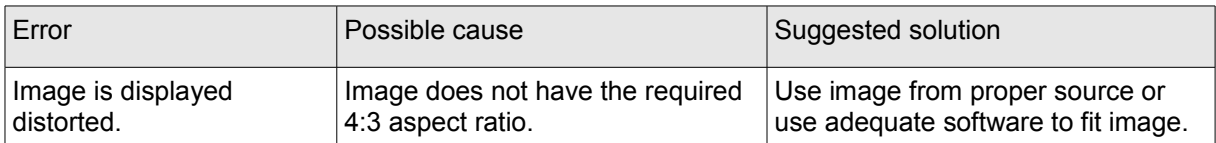

## **11.2 Manufacturer / service address**

The CarCheck PLUS gauge and the CarCheck PLUS software are manufactured by:

Automation Dr. Nix GmbH & Co. KG Robert-Perthel-Straße 2 D-50739 Cologne, Germany Phone +49 221 917 455 – 0 Fax +49 221 171 221

[http://www.automation.de](http://www.automation.de/)

[http://www.carchecksystem.com](http://www.carchecksystem.com/)

The CarCheck System PLUS is manufactured using high quality components and state-of-the-art manufacturing methods. Careful intermediate inspections and a quality management system certified in accordance to the DIN EN ISO 9001 standard ensure the optimum workmanship of the device. The software was programmed and tested with greatest care. However, errors cannot be excluded completely due to the individual components and settings of a computer, which my influence performance of the program.

If you happen to experience any error with your gauge or the software, remove the batteries or exit the program and contact the customer service of Automation Dr. Nix GmbH & Co. KG stating and describing the type of error.

If you have specific questions regarding its use, please contact your point of sale or write directly to the address mentioned above.

## <span id="page-43-0"></span>**11.3 Technical data**

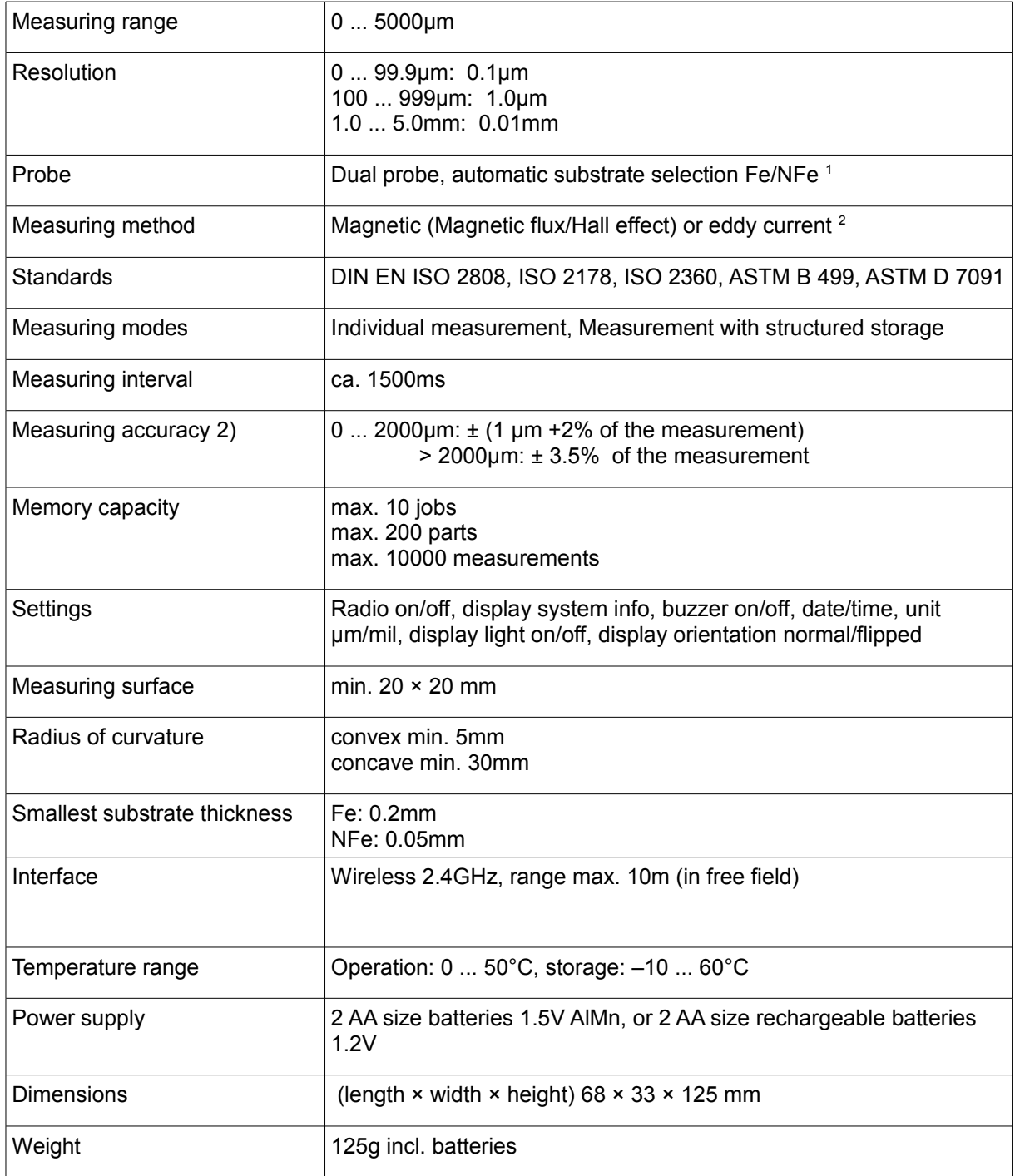

<span id="page-43-1"></span><sup>&</sup>lt;sup>1)</sup> Measurements of non-ferromagnetic coating on ferromagnetic substrate (such as lacquer on steel or iron) and measurements of non-ferromagnetic and non-conductive coatings on non-ferromagnetic and conductive substrate (such as lacquer on aluminum, zinc, copper or brass)

<span id="page-43-2"></span><sup>&</sup>lt;sup>2)</sup> Manufacturer's calibration in regard to the supplied zero reference plates